MF999-03

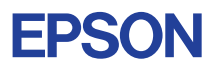

# CMOS 4-BIT SINGLE CHIP MICROCOMPUTER **E0C623B**

# **DEVELOPMENT TOOL MANUAL**

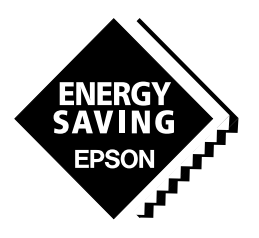

**SEIKO EPSON CORPORATION** 

#### *NOTICE*

No part of this material may be reproduced or duplicated in any form or by any means without the written permission of Seiko Epson. Seiko Epson reserves the right to make changes to this material without notice. Seiko Epson does not assume any liability of any kind arising out of any inaccuracies contained in this material or due to its application or use in any product or circuit and, further, there is no representation that this material is applicable to products requiring high level reliability, such as medical products. Moreover, no license to any intellectual property rights is granted by implication or otherwise, and there is no representation or warranty that anything made in accordance with this material will be free from any patent or copyright infringement of a third party. This material or portions thereof may contain technology or the subject relating to strategic products under the control of the Foreign Exchange and Foreign Trade Law of Japan and may require an export license from the Ministry of International Trade and Industry or other approval from another government agency. Please note that "E0C" is the new name for the old product "SMC". If "SMC" appears in other manuals understand that it now reads "E0C".

MS-DOS and EDLIN are registered trademarks of Microsoft Corporation, U.S.A. PC-DOS, PC/AT, PS/2, VGA, EGA and IBM are registered trademarks of International Business Machines Corporation, U.S.A. NEC PC-9801 Series and NEC are registered trademarks of NEC Corporation. All other product names mentioned herein are trademarks and/or registered trademarks of their respective owners.

# **E0C623B Development Tool Manual**

# *PREFACE*

This manual mainly explains the outline of the development support tool for the 4-bit Single Chip Microcomputer E0C623B.

Refer to the "E0C62 Family Development Tool Reference Manual" for the details (common to all models) of each development support tool. Manuals for hardware development tools are separate, so you should also refer to the below manuals.

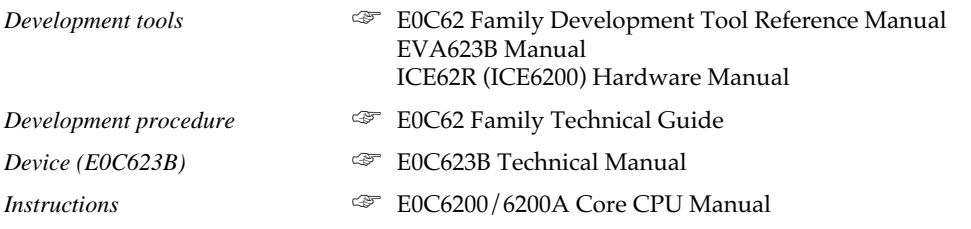

# *CONTENTS*

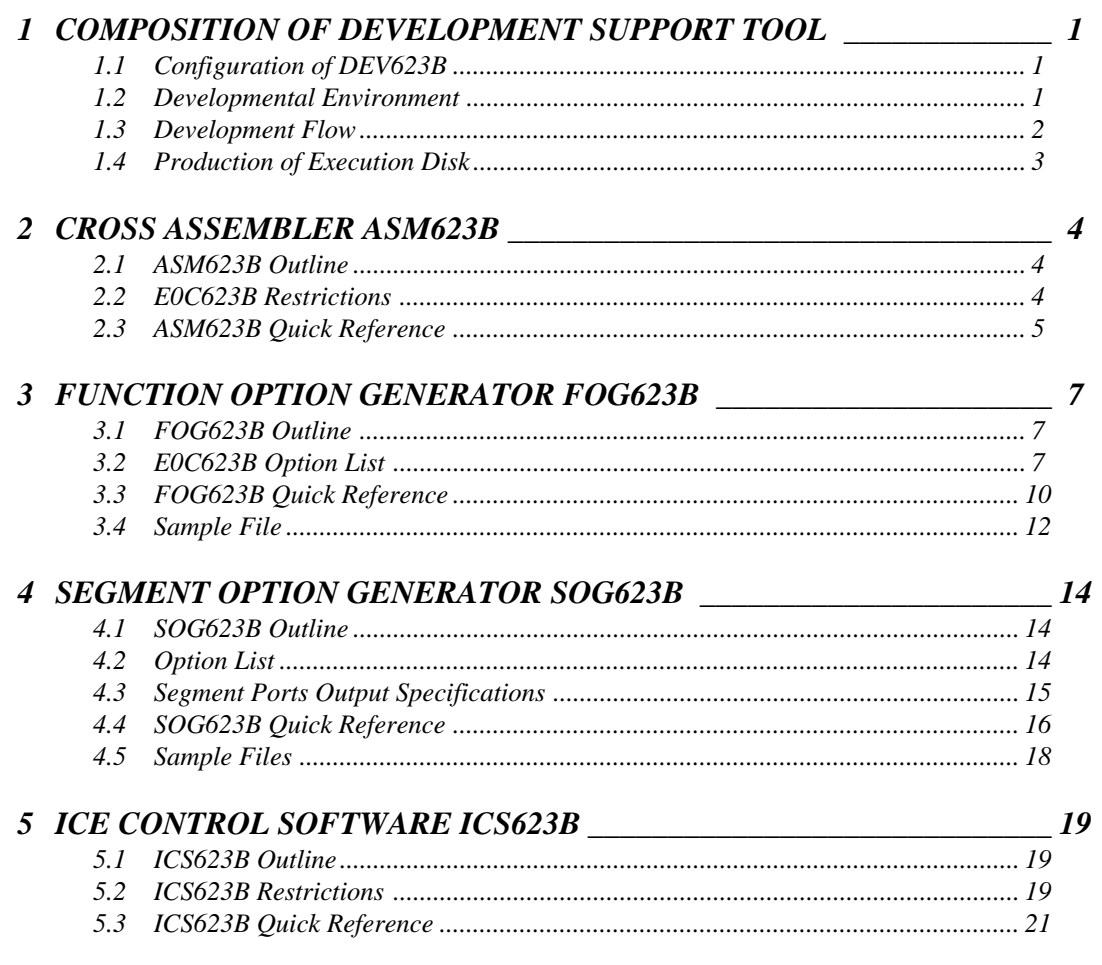

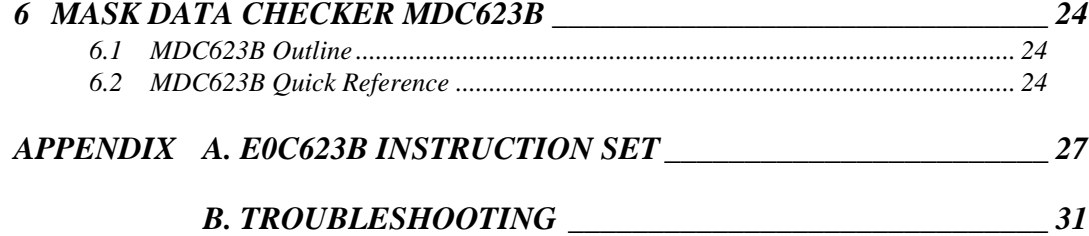

# <span id="page-4-0"></span>*1 COMPOSITION OF DEVELOPMENT SUPPORT TOOL*

Here we will explain the composition of the software for the development support tools, developmental envilonment and how to generate the execution disk.

# *1.1 Configuration of DEV623B*

The below software are included in the product of the E0C623B development support tool DEV623B.

- 1. Cross Assembler ASM623B .......................................... Cross assembler for program preparation
- 2. Function Option Generator FOG623B ........................... Function option data preparation program
- 3. Segment Option Generator SOG623B .......................... Segment option data preparation program
- 4. ICE Control Software ICS623B ..................................... ICE control program
- 5. Mask Data Checker MDC623B ..................................... Mask data preparation program

# *1.2 Developmental Environment*

The software product of the development support tool DEV623B operates on the following host systems:

- IBM PC/AT (at least PC-DOS Ver. 2.0)
- NEC PC-9801 Series (at least MS-DOS Ver. 3.1)

When developing the E0C623B, the above-mentioned host computer, editor, P-ROM writer, printer, etc. must be prepared by the user in addition to the development tool which is normally supported by Seiko Epson.

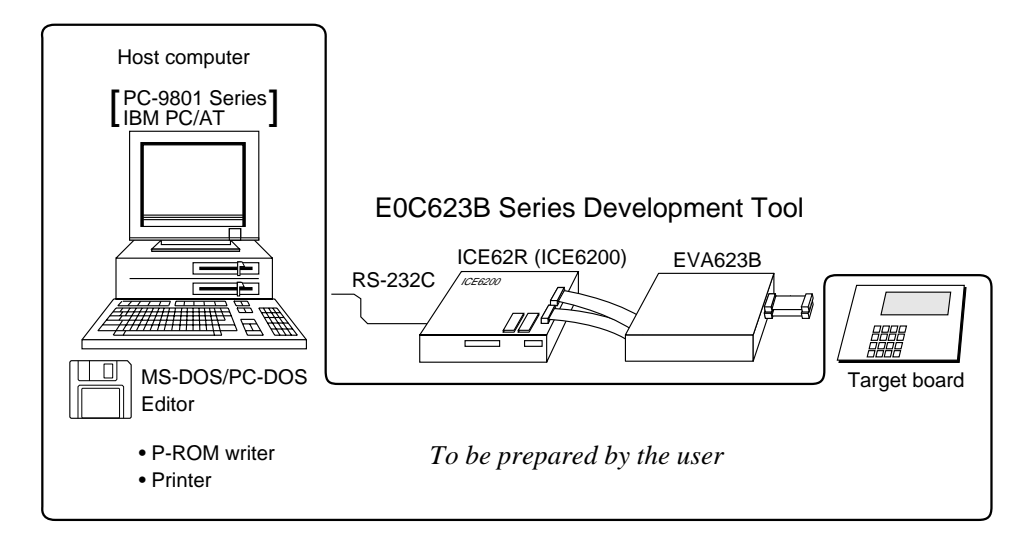

*Fig. 1.2.1 System configuration*

Note The DEV623B system requires a host computer with a RAM capacity of about 140K bytes. Since the ICE62R (ICE6200) is connected to the host computer with a RS-232C serial interface, adapter board for asynchronous communication will be required depending on the host computer used.

## <span id="page-5-0"></span>*1.3 Development Flow*

Figure 1.3.1 shows the development flow through the DEV623B.

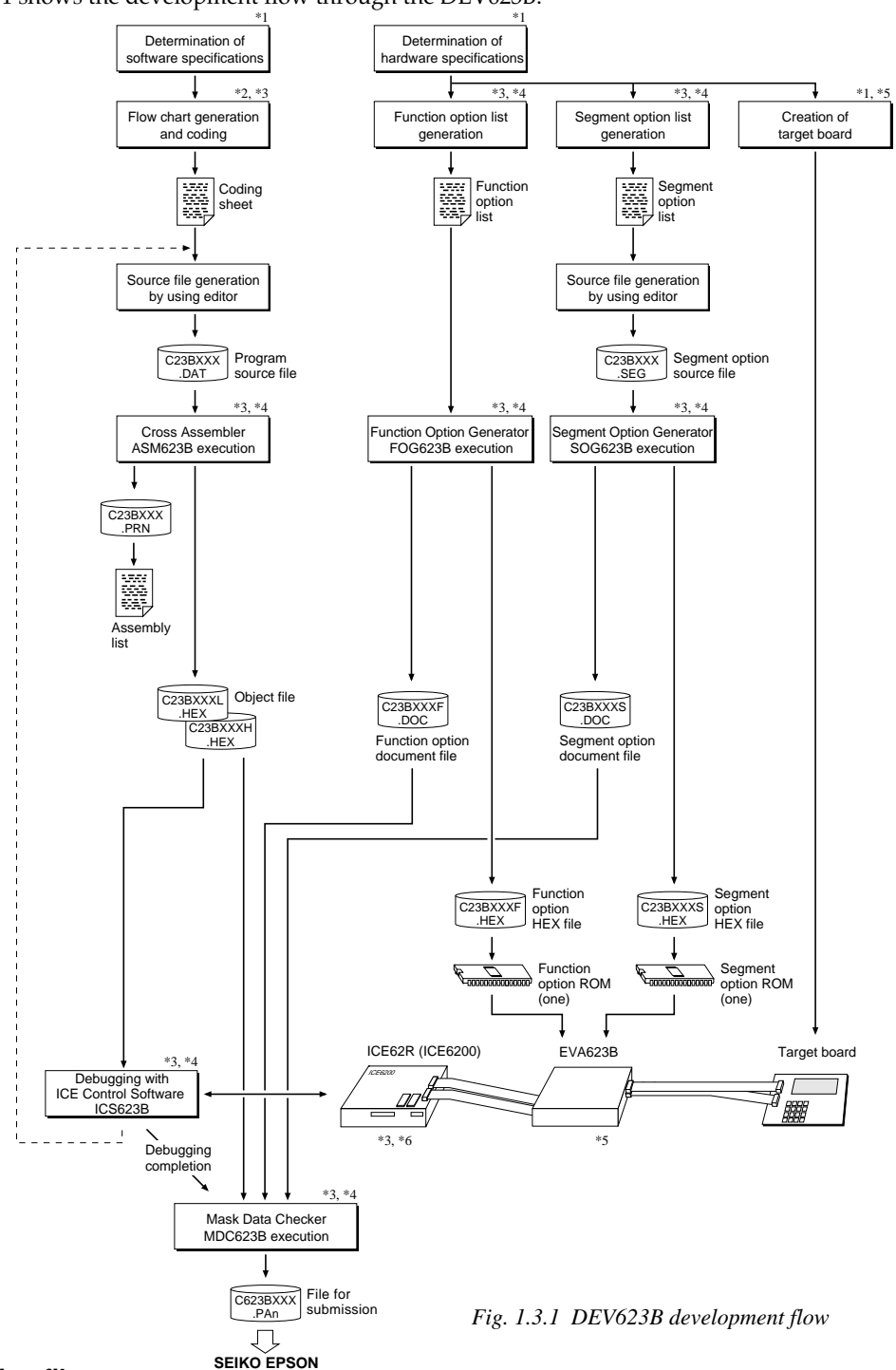

#### **Concerning file names**

All the input-output file name for the each development support tool commonly use "C23BXXX". In principle each file should be produced in this manner. Seiko Epson will designate the "XXX" for each customer.

#### ☞ **Reference Manual**

- 
- \*2 E0C6200/6200A Core CPU Manual \*5 EVA623B Manual
- \*3 E0C62 Family Development Tool Reference Manual
- \*1 E0C623B Technical Hardware Manual \*4 E0C623B Development Tool Manual (this manual)
	-
	-

# <span id="page-6-0"></span>*1.4 Production of Execution Disk*

Execution files for each software development support tool and batch and parameter files for the ICE62R (ICE6200) are recorded in the DEV623B floppy disk.

The content of the files contained in the DEV623B floppy disk are shown below.

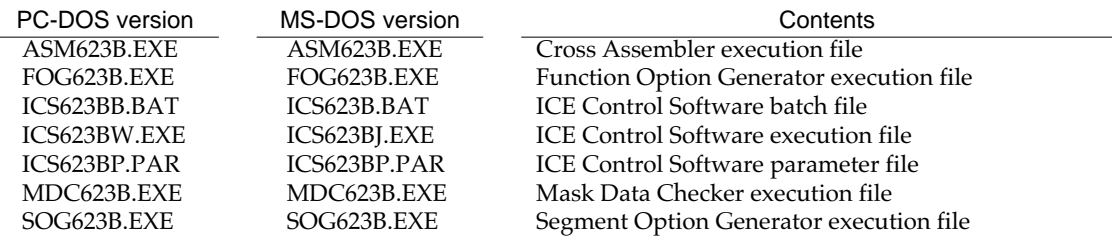

■ First copy the entire content of this disk using commands such as DISKCOPY then make the execution disk. Carefully conserve the original floppy disk for storage purposes. When copying into a hard disk, make a subdirectory with an appropriate name (DEV623B, etc.) then copy the content of the floppy disk into that subdirectory using the COPY command.

■ Next make a CONFIG.SYS file using Editor or the like. When a CONFIG.SYS has previously been made using a hard disk system, check the setting of the FILES within it. (If there is none add it.) Set the number of files to be described in CONFIG.SYS at 10 or more, so that the Mask Data Checker MDC623B will handle many files.

Note The driver for the RS-232C must be included in CONFIG.SYS by the host computer.

■ In "ICS623BB.BAT" the batch process is indicated such that the ICS623BJ(W).EXE is executed after the execution of the command for the setting of the RS-232C communication parameters.

The SPEED (MS-DOS) or MODE (PC-DOS) command is used for setting the RS-232C, so you should copy these commands into the disk to be executed or specify a disk or directory with the command using the PATH command.

## Example:

*Copying into a floppy disk* Insert the original disk into the A drive and the formatted disk to be copied into B drive, then execute the DISKCOPY command.

A>DISKCOPY A: B: **□** 

#### *Copying into a hard disk (C drive)* Make a subdirectory (DEV623B), then insert the original disk into the A drive and execute the COPY command.

C\>MD DEV623B

C\>CD DEV623B<del>D</del>

C\DEV623B\>COPY A:\*.\*

#### Example:

*Setting of FILES (CONFIG.SYS)* C\>TYPE CONFIG.SYSH

> : FILES=20

:

*RS-232C Setting (PC-DOS version)* MODE COM1: 9600, n, 8, 1, p

*RS-232C Setting (MS-DOS version)* SPEED R0 9600 B8 PN S1

# <span id="page-7-0"></span>*2 CROSS ASSEMBLER ASM623B*

# *2.1 ASM623B Outline*

The ASM623B cross assembler is an assembler program for generating the machine code used by the E0C623B 4 bit, single-chip microcomputers. The Cross Assembler ASM623B will assemble the program source files which have been input by the user's editor and will generate an object file in Intel-Hex format and assembly list file. In this assembler, program modularization has been made possible through macro definition functions and programming independent of the ROM page structure has been made possible through the auto page set function. In addition, consideration has also been given to precise error checks for program capacity (ROM capacity) overflows, undefined codes and the like, and for debugging of such things as label tables for assembly list files and cross reference table supplements.

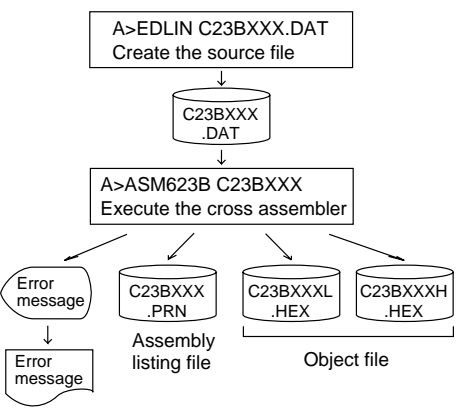

*Fig. 2.1.1 ASM623B execution flow*

☞ The format of the source file and its operating method are same as for the E0C62 Family. Refer to the "E0C62 Family Development Tool Reference Manual" for details.

# *2.2 E0C623B Restrictions*

Note the following when generating a program by the E0C623B:

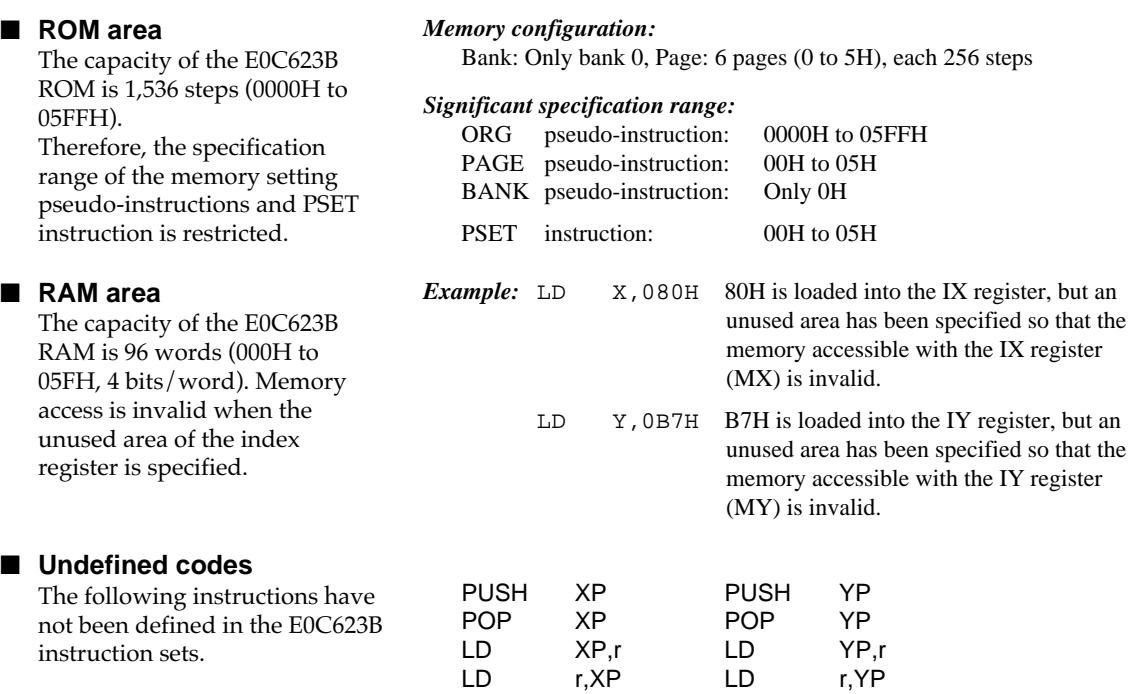

In addition to these instructions, the SLP instruction cannot be used when the E0C623B crystal oscillation circuit is selected by mask option.

# <span id="page-8-0"></span>*2.3 ASM623B Quick Reference*

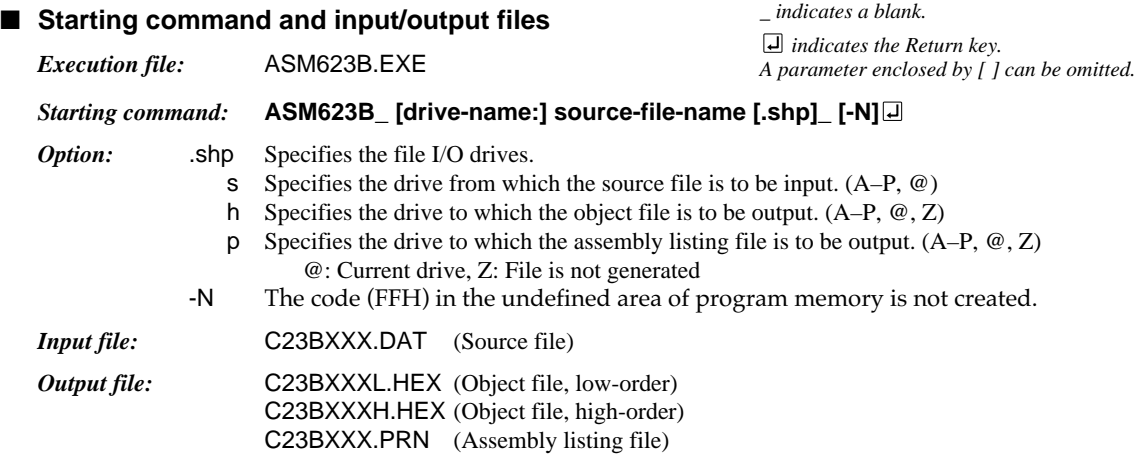

#### ■ **Display example**

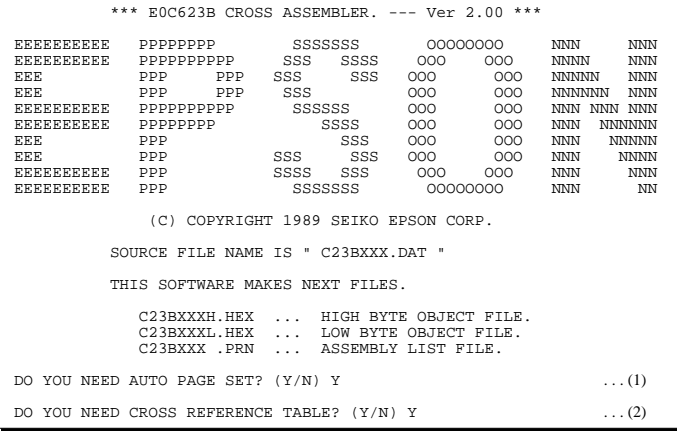

When ASM623B is started, the start-up message is displayed. At (1), select whether or not the auto-pageset function will be used. Use ......................... Y⊡

Not use ................. N If the assembly listing file output is specified, message (2) is displayed. At this stage, cross-reference table generation may be selected. Generating ............ Y Not generating ...... No

When the above operation is completed, ASM623B assembles the source file. To suspend execution, press the "CTRL" and "C" keys together at stage (1) or (2).

#### ■ **Operators**

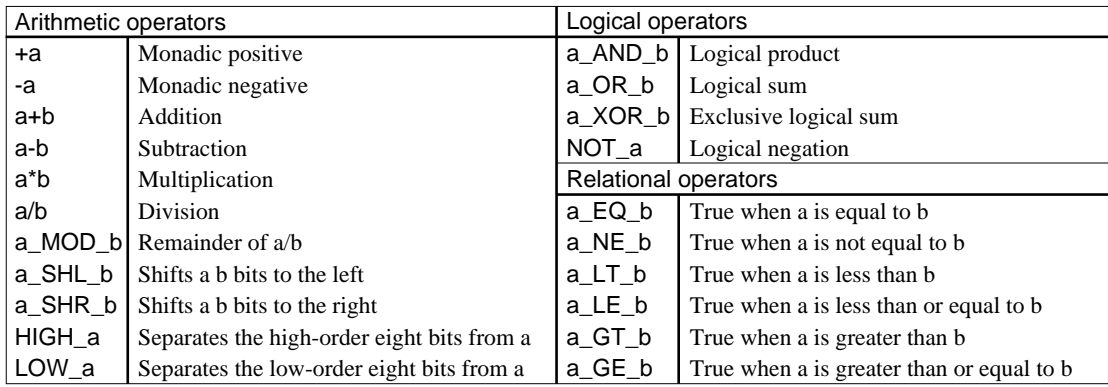

## ■ **Pseudo-instructions**

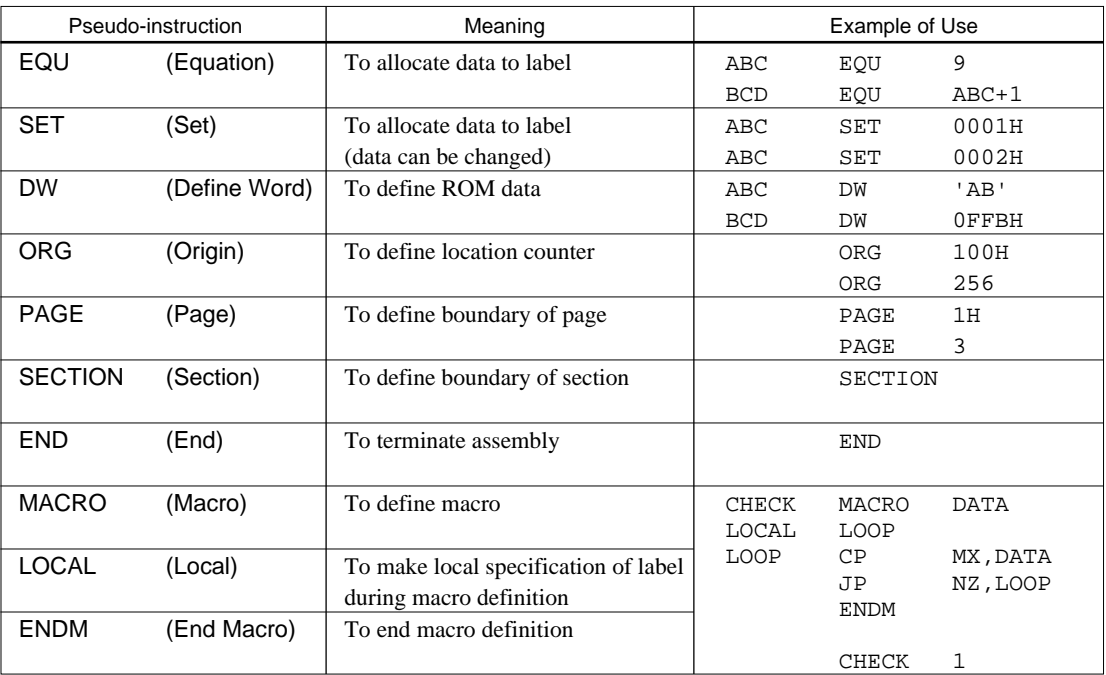

## ■ **Error messages**

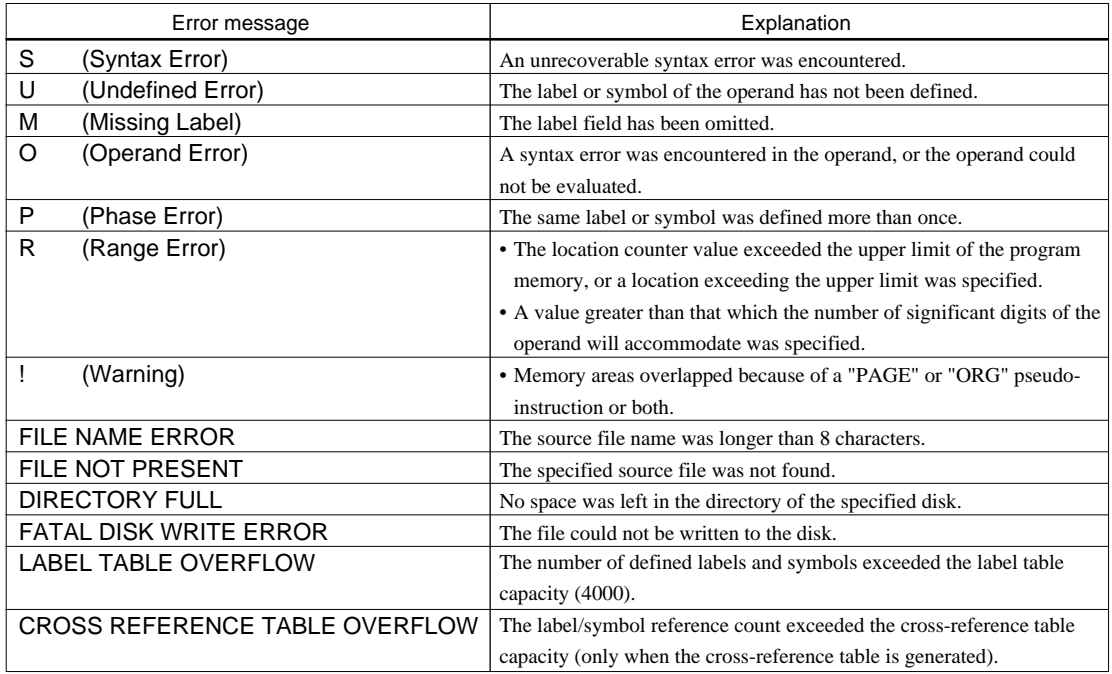

# <span id="page-10-0"></span>*3 FUNCTION OPTION GENERATOR FOG623B*

# *3.1 FOG623B Outline*

With the 4-bit single-chip E0C623B microcomputers, the customer may select 15 hardware options. By modifying the mask patterns of the E0C623B according to the selected options, the system can be customized to meet the specifications of the target system.

The Function Option Generator FOG623B is a software tool for generating data files used to generate mask patterns. It enables the customer to interactively select and specify pertinent items for each hardware option. From the data file created with FOG623B, the E0C623B mask pattern is automatically generated by a general purpose computer.

The HEX file for the evaluation board (EVA623B) hardware option ROM is simultaneously generated with the data file.

☞ The operating method is same as for the E0C62 Family. Refer to the "E0C62 Family Development Tool Reference Manual" for details.

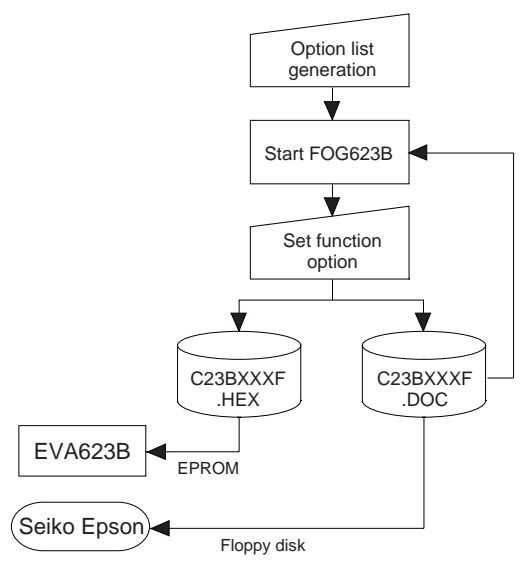

*Fig. 3.1.1 FOG623B execution flow*

# *3.2 E0C623B Option List*

Multiple specifications are available in each option item as indicated in the Option List. Using "Technical Manual" as reference, select the specifications that meet the target system. Be sure to record the specifications for unused ports too, according to the instructions provided.

## **1. DEVICE TYPE**

 $\Box$  1. E0C623B (Low speed model: 30 kHz–90 kHz)

□ 2. E0C62A3B (High speed model: 250 kHz–1 MHz)

## **2. SYSTEM CLK & SLEEP**

When "1. (E0C623B)" is selected in Option 1.

- □ 1. Crystal oscillation (No SLEEP function)
- $\square$  2. CR oscillation without SLEEP function
- $\Box$  3. CR oscillation with SLEEP function

When "2. (E0C62A3B)" is selected in Option 1.

- $\square$  1. CR oscillation without SLEEP function
- $\square$  2. CR oscillation with SLEEP function
- $\square$  3. Ceramic oscillation without SLEEP function
- $\square$  4. Ceramic oscillation with SLEEP function

## **3. MULTIPLE KEY ENTRY RESET**

- KEY Combination ......  $\square$  1. Not Use
	- $\Box$  2. Use K00 + K01
	- $\Box$  3. Use K00 + K01 + K02
	- $\Box$  4. Use K00 + K01 + K02 + K03

## **4. RESET PULL-UP RESISTOR**

 $\neg$  1. With Resistor  $\neg$  2. Gate Direct

## **5. INTERRUPT NOISE REJECTOR**

• K00–K03 ....................... ■ 1. Use ■ 2. Not Use

• P01, P03 ....................... ■ 1. Use ■ 2. Not Use

(The interrupt function of the P01 and P03 ports is available only when the port is set as an input only port by selecting with Option 13, "P Port Specification". When they are set to I/O ports, the interrupt function cannot be used.)

## **6. INPUT PORT PULL-UP RESISTOR**

- K00 ............................... 1. With Resistor 2. Gate Direct
- K01 ............................... 1. With Resistor 2. Gate Direct
- K02  $\ldots$  $\Box$  1. With Resistor  $\Box$  2. Gate Direct K03  $\ldots$  $\Box$   $\Box$  1. With Resistor  $\Box$  2. Gate Direct
- K03 ............................... 1. With Resistor 2. Gate Direct

## **7. R PORT OUTPUT SPECIFICATION**

- R00 ................................ 1. Complementary 2. Nch-OpenDrain
- R01 ................................ 1. Complementary 2. Nch-OpenDrain
- R02 ................................ 1. Complementary 2. Nch-OpenDrain
- R03 ................................ 1. Complementary 2. Nch-OpenDrain

## **8. R00 SPECIFICATION**

- $\Box$  1. DC output
- $\square$  2. / BZ output
- $\Box$  3. / FOUT output

**9. FOUT FREQUENCY 19. In the OSC1 of Table 10. In the OSC1 of Table 10. In the OSC1 oscillation frequency.)** 

- When "1. (E0C623B)" is selected in Option 1, and "3. /FOUT output" is selected in Option 8.
	- $\square$  2. FOSC/64
- 

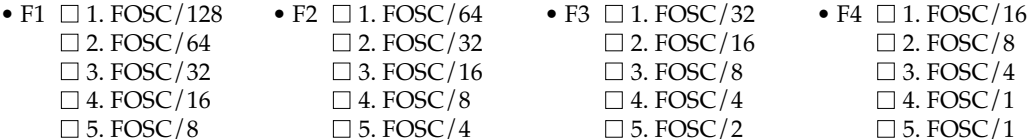

When "2. (E0C62A3B)" is selected in Option 1, "1 or 2. (CR oscillation)" is selected in Option 2, and "3. /FOUT output" is selected in Option 8.

- 
- $\Box$  5. FOSC/24
- F1  $\Box$  1. FOSC/768 F2  $\Box$  1. FOSC/384 F3  $\Box$  1. FOSC/192 F4  $\Box$  1. FOSC/96  $\Box$  2. FOSC/384  $\Box$  2. FOSC/192  $\Box$  2. FOSC/96  $\Box$  2. FOSC/48  $\Box$  3. FOSC/192  $\Box$  3. FOSC/96  $\Box$  3. FOSC/48  $\Box$  3. FOSC/24  $\Box$  4. FOSC/96  $\Box$  4. FOSC/48  $\Box$  4. FOSC/24  $\Box$  5. FOSC/18  $\Box$  5. FOSC/12  $\Box$  5. FOSC/1

When "2. (E0C62A3B)" is selected in Option 1, "3 or 4. (Ceramic oscillation)" is selected in Option 2, and "3. /FOUT output" is selected in Option 8.

- -
- 
- F1  $\square$  1. FOSC/1536 F2  $\square$  1. FOSC/768 F3  $\square$  1. FOSC/384 F4  $\square$  1. FOSC/192  $\Box$  2. FOSC/768  $\Box$  2. FOSC/384  $\Box$  2. FOSC/192  $\Box$  2. FOSC/96  $\Box$  3. FOSC/384  $\Box$  3. FOSC/192  $\Box$  3. FOSC/96  $\Box$  3. FOSC/48
	-
	-

- **10. R01 SPECIFICATION**
	- $\Box$  1. DC output
	- $\square$  2. BZ output (off Level High)
	- $\square$  3. BZ output (off Level Low)

## **11. P PORT PULL-UP RESISTOR**

• P00 ............................... ■ 1. With Resistor ■ 2. Gate Direct • P01 ............................... ■ 1. With Resistor ■ 2. Gate Direct • P02 ............................... ■ 1. With Resistor ■ 2. Gate Direct • P03 ............................... ■ 1. With Resistor ■ 2. Gate Direct

- 
- 

 $\Box$  4. FOSC/192  $\Box$  4. FOSC/96  $\Box$  4. FOSC/12  $\Box$  5. FOSC/12  $\Box$  5. FOSC/18  $\Box$  5. FOSC/1  $\Box$  5. FOSC/96  $\Box$  5. FOSC/48  $\Box$  5. FOSC/24  $\Box$  5. FOSC/1

## **12. P PORT OUTPUT SPECIFICATION**

- P00 ............................... 1. Complementary 2. Nch-OpenDrain
	-
- P01 ............................... 1. Complementary 2. Nch-OpenDrain
- P02 ............................... 1. Complementary 2. Nch-OpenDrain • P03 ............................... ■ 1. Complementary ■ 2. Nch-OpenDrain

## **13. P PORT SPECIFICATION**

(Select a combination of serial interface ports, I/O ports and input only ports.)

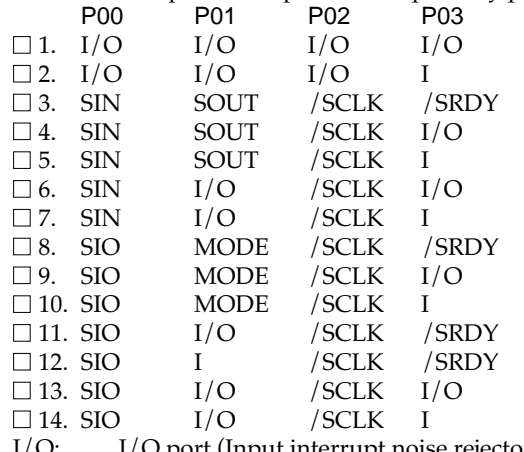

- I/O: I/O port (Input interrupt noise rejector (Option 5) not available)
- SIN: Serial data input port
- SIO: Serial data input/output port
- SOUT: Serial data output port
- MODE: SIO direction monitor port
- /SCLK: Serial clock input/output port
- I: Input only port (Input interrupt noise rejector available)

## **14. SERIAL INTERFACE SPECIFICATION**

- Serial data .................. 1. LSB first 2. MSB first
	-
- SOUT initial level......  $\Box$  1. HIGH level
- **15. LCD DRIVER OUTPUT SPECIFICATION**
	- Duty ............................ 1. 1/4 duty
		- $\Box$  2. 1/3 duty
			- $\Box$  3. 1/2 duty
	- LCD power source ....  $\Box$  1. Internal regulator (VC1 = 1.0 V)
		- $\Box$  2. External ( $\overline{V}$ C1 = VDD = 1.5 V)
		- $\Box$  3. External (VC<sub>2</sub> = V<sub>DD</sub> = 3.0 V)
		- $\Box$  4. External (VC3 = VDD = 3.0 V)

# <span id="page-13-0"></span>*3.3 FOG623B Quick Reference*

#### ■ Starting command and input/output files

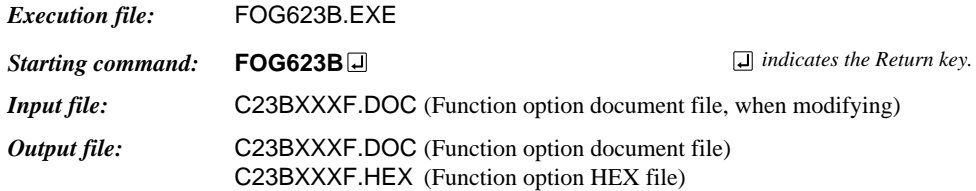

## ■ **Display example**

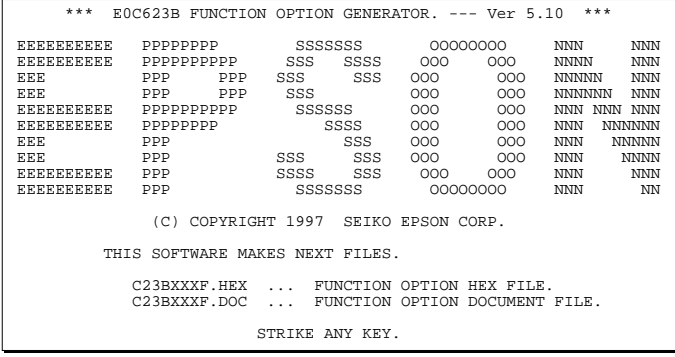

\*\*\* E0C623B USER'S OPTION SETTING. --- Ver 5.10 \*\*\* CURRENT DATE IS 97/01/18 PLEASE INPUT NEW DATE : 97/01/20

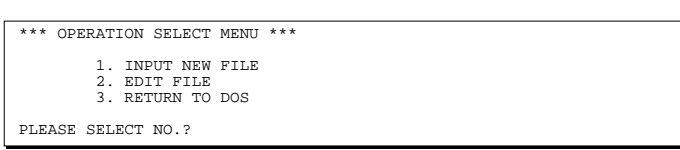

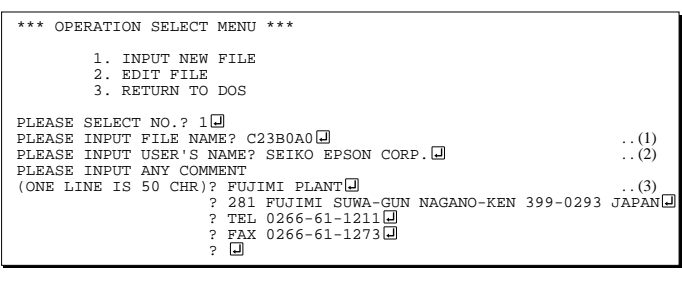

PLEASE INPUT FILE NAME? C23B0A0 EXISTS OVERWRITE(Y/N)? N PLEASE INPUT FILE NAME? C23B0B0 PLEASE INPUT USER'S NAME?

#### *Start-up message*

When FOG623B is started, the start-up message is displayed. For "STRIKE ANY KEY.", press any key to advance the program execution.

To suspend execution, press the "CTRL" and "C" keys together: the sequence returns to the DOS command level.

#### *Date input*

Enter the 2-digit year, month, and day of the month by delimiting them with a slash ("/"). When not modifying the date, press the RETURN key " $\Box$ " to continue.

#### *Operation selection menu*

Enter a number from 1 to 3 to select a subsequent operation.

- 1. To set new function options.
- 2. To modify the document file.
- 3. To terminate FOG623B.

#### *Setting new function options*

Select "1" on the operation selection menu. (1) Enter the file name.

- (2) Enter the customer's company name.
- (3) Enter any comment.

(Within 50 characters x 10 lines) Next, start function option setting from option No. 1.

In case a function option document file with the same name as the file name specified in the current drive exists, the user is asked whether overwrition is desired. Enter "Y" or "N" accordingly.

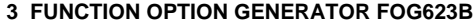

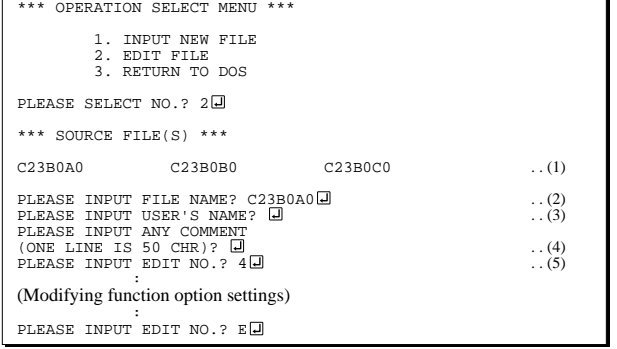

In step  $(1)$ , if no modifiable source exists, the following message is displayed and the sequence returns to the operation selection menu.

```
*** SOURCE FILE(S) ***
FUNCTION OPTION DOCUMENT FILE IS NOT FOUND.
```
In step (2), if the function option document file is not in the current drive, the following message is displayed, prompting entry of other file name.

```
PLEASE INPUT FILE NAME? C23B0N0 J
FUNCTION OPTION DOCUMENT FILE IS NOT FOUND.
PLEASE INPUT FILE NAME?
```

```
*** OPTION NO.1 ***
--- DEVICE TYPE ---
                             1. E0C623B
                             2. E0C62A3B
PLEASE SELECT NO. (1) ? 10
       KEY COMBINATION 1. E0C623B
```
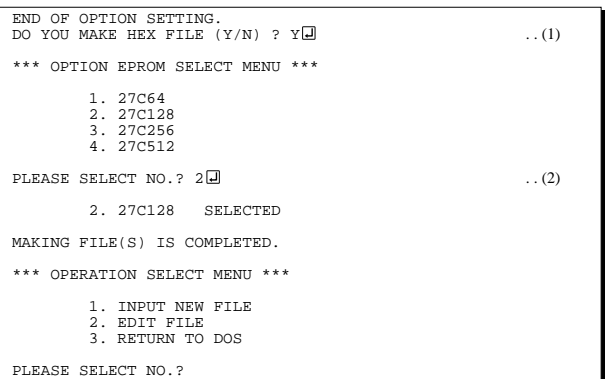

#### *Modifying function option settings*

Select "2" on the operation selection menu.

- (1) Will display the files on the current drive.
- (2) Enter the file name.
- (3) Enter the customer's company name.
- (4) Enter any comment. Previously entered data can be used by pressing the RETURN key " $\Box$ " at (3) and (4).
- (5) Enter the number of the function option to be modified. When selection of one option is complete, the system prompts entry of another function option number. Repeat selection until all options to be modified are selected. Enter " $E \Box$ " to end option setting. Then, move to the confirmation procedure for HEX file generation.

#### *Option selection*

The selections for each option correspond one to one to the option list. Enter the selection number. The value in parentheses ( ) indicates the default value, and is set when only the RETURN key " $\Box$ " is pressed.

In return, the confirmation is displayed.

When you wish to modify previously set function options in the new setting process, enter " $B \Box$ " to return 1 step back to the previous function option setting operation.

#### *EPROM selection*

When setting function options setting is completed, the following message is output to ask the operator whether to generate the HEX file.

- (1) When debugging the program with EVA623B, HEX file is needed, so enter "Y  $\Box$ ". If "N  $\Box$ " is entered, no HEX file is generated and only document file is generated.
- (2) For the option ROM selection menu displayed when " $Y \Box$ " is entered in Step (1), select the EPROM to be used for setting EVA623B options.

When a series of operations are complete, the sequence returns to the operation selection menu. ■ **Example of function option document file** 

## <span id="page-15-0"></span>*3.4 Sample File*

```
* E0C623B FUNCTION OPTION DOCUMENT V 5.10
*
* FILE NAME C23B0A0.DOC
* USER'S NAME SEIKO EPSON CORP.
* INPUT DATE 1997/02/13
*
*
*
* OPTION NO.1
* < DEVICE TYPE >
                          E0C623B --------------------- SELECTED
 OPT0101 01
*
* OPTION NO.2
* < SYSTEM CLK & SLEEP >
                          CRYSTAL -------------- SELECTED
 OPT0201 01
 OPT0202 01
 OPT0203 01
*
* OPTION NO.3
* < MULTIPLE KEY ENTRY RESET >
                          USE K00 & K01 & K02 & K03 --- SELECTED
 OPT0301 04
*
* OPTION NO.4
* < RESET PULL-UP RESISTOR >
                          * USE ------------------------- SELECTED
 OPT0401 01
*
* OPTION NO.5
* < INTERRUPT NOISE REJECTOR >
* < K PORT>
                          * USE ------------------------- SELECTED
 OPT0501 01
 * < P PORT>
                          USE -------------------------- SELECTED
 OPT0502 01
*
* OPTION NO.6
* < INPUT PORT PULL-UP RESISTOR >
* K00 WITH RESISTOR --------------- SELECTED
* K01 WITH RESISTOR --------------- SELECTED
    * K02 WITH RESISTOR --------------- SELECTED
                          WITH RESISTOR --------------- SELECTED
 OPT0601 01
 OPT0602 01
 OPT0603 01
 OPT0604 01
*
* OPTION NO.7
* < R PORT OUTPUT SPECIFICATION > * P00
* R00 COMPLEMENTARY --------------- SELECTED
* R01 COMPLEMENTARY --------------- SELECTED
* R02 NCH-OPENDRAIN --------------- SELECTED
     R03 NCH-OPENDRAIN -------------- SELECTED
 OPT0701 01
 OPT0702 01
 OPT0703 02
 OPT0704 02
*
* OPTION NO.8
* < R00 SPECIFICATION >
                          /FOUT ----------------------- SELECTED
 OPT0801 03
*
* OPTION NO.9
* < FOUT FREQUENCY >
* <F1>
                          * FOSC/128 -------------------- SELECTED
```

```
* <F2>
                             FOSC/32 --------------------- SELECTED
* <F3>
                             FOSC/8 ---------------------- SELECTED
* <F4>
                             FOSC/1 ---------------------- SELECTED
 OPT0901 01
 OPT0902 02
 OPT0903 03
 OPT0904 05
*
* OPTION NO.10
* < R01 SPECIFICATION >
                             BZ <OFF LEVEL LOW > --------- SELECTED
 OPT1001 03
*
* OPTION NO.11
* < P PORT PULL-UP RESISTOR >
                             WITH RESISTOR --------------- SELECTED
     % P01 WITH RESISTOR --------------- SELECTED<br>P02 WITH RESISTOR -------------- SELECTED
     % PO2 WITH RESISTOR --------------- SELECTED<br>PO3 WITH RESISTOR -------------- SELECTED
                             WITH RESISTOR --------------- SELECTED
 OPT1101 01
 OPT1102 01
 OPT1103 01
 OPT1104 01
*
* OPTION NO.12
* < P PORT OUTPUT SPECIFICATION > * P00
* P00 COMPLEMENTARY --------------- SELECTED
* P01 COMPLEMENTARY --------------- SELECTED
* P02 COMPLEMENTARY --------------- SELECTED
     * P03 COMPLEMENTARY --------------- SELECTED
 OPT1201 01
 OPT1202 01
 OPT1203 02
 OPT1204 02
*
* OPTION NO.13
* < P PORT SPECIFICATION >
     \begin{tabular}{lllllll} \bf P00 & \tt SIN & \tt--------------------- & \tt SELECTED \\ \bf P01 & \tt SOUT & \tt------------------- & \tt SELECTED \\ \end{tabular}* P01 SOUT ------------------------ SELECTED
                              /SCLK -----------------------
     * P03 I --------------------------- SELECTED
 OPT1301 02
 OPT1302 02
 OPT1303 02
 OPT1304 03
 OPT1305 04
*
* OPTION NO.14
* < SIO SPECIFICATION >
* < SERIAL DATA ORDER >
                             LSB FIRST ------------------- SELECTED
* < SOUT INITIAL LEVEL >
                             HIGH LEVEL ----------------- SELECTED
 OPT1401 01
 OPT1402 01
*
* OPTION NO.15
* < LCD COMMON DUTY >
                             1/4 DUTY -------------------- SELECTED
* < LCD POWER >
                             INTERNAL ------------------- SELECTED
 OPT1501 01
 OPT1502 01
 OPT1503 01
*
* SEIKO EPSON'S AREA
*
\\END
```
Note End mark "¥¥END" may be used instead of "\\END" depending on the PC used. (The code of  $\lambda$  and  $\neq$  is 5CH.)

# <span id="page-17-0"></span>*4 SEGMENT OPTION GENERATOR SOG623B*

# *4.1 SOG623B Outline*

With the 4-bit single-chip E0C623B microcomputers, the customer may select the LCD segment options. By modifying the mask patterns of the E0C623B according to the selected options, the system can be customized to meet the specifications of the target system.

The Segment Option Generator SOG623B is a software tool for generating data file used to generate mask patterns. From the data file created with SOG623B, the E0C623B mask pattern is automatically generated by a general purpose computer.

The HEX file for the evaluation board (EVA623B) segment option ROM is simultaneously generated with the data file.

☞ The operating method is same as for the E0C62 Family. Refer to the "E0C62 Family Development Tool Reference Manual" for details.

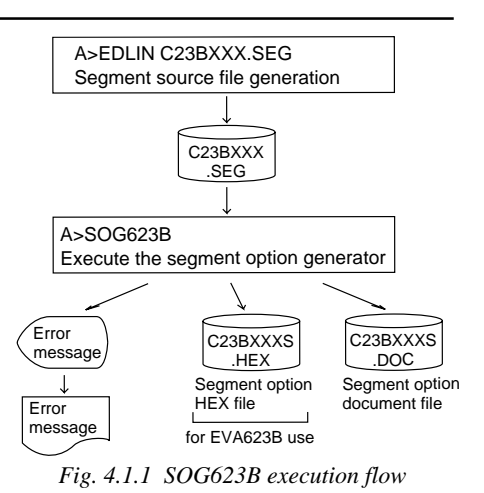

# *4.2 Option List*

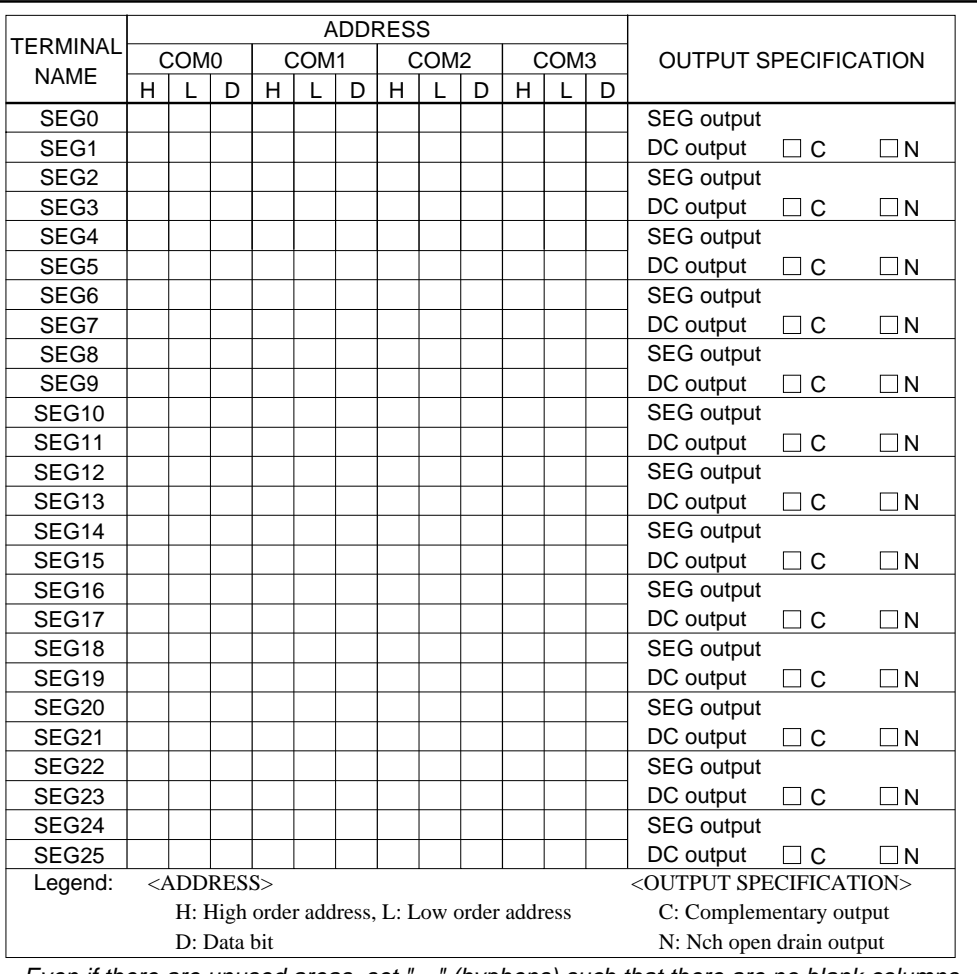

Note: 1. Even if there are unused areas, set "---" (hyphens) such that there are no blank columns. 2. When DC output is selected, the display memory of the COM0 column becomes effective.

# <span id="page-18-0"></span>*4.3 Segment Ports Output Specifications*

For the output specification of the segment output ports SEG0–SEG25, segment output and DC output can be selected in units of two terminals (SEG0 & SEG1, SEG2 & SEG3...). When used for liquid crystal panel drives, select segment output; when used as regular output port, select DC output. When DC output is selected, either complementary output or Nch open drain output may be selected for the output specification.

However, for segment output ports that will not be used, select segment output.

Refer to the "E0C62 Family Development Tool Reference Manual" for the segment option source file creation.

#### ■ When segment output is selected

The segment output port has a segment decoder built-in, and the data bit of the optional address in the segment memory area (090H–0AFH) can be allocated to the optional segment. With this, up to 104 segments (78 segments when 1/3 duty is selected or 52 segments when 1/2 duty is selected) of liquid crystal panel could be driven.

The segment memory may be allocated only one segment and multiple setting is not possible. The allocated segment displays when the bit for this segment memory is set to "1", and goes out when bit is set to "0".

Segment allocation is set to H for high address (9–A), to L for low address (0–F), and to D for data bit (0–3) and are recorded in their respective column in the option list. For segment ports that will not be used, write "---" (hyphen) in the H, L, and D columns of COM0–COM3.

#### Examples

- When  $1/4$  duty is selected
- 0 900 901 902 903 S 1 910 911 912 913 S
- When  $1/3$  duty is selected<br>0 900 901 902 ---
- 0 900 901 902 --- S<br>1 910 911 912 --- S 1 910 911 912 --- S
- When  $1/2$  duty is selected  $0 \quad 900 \quad 901 \quad --- \quad --- \quad S$ 1 910 911 --- --- S

#### ■ When DC output is selected

The DC output can be selected in units of two terminals and up to 26 terminals may be allocated for DC output. When the bit for the selected segment memory is set to "1", the segment output port goes high (VDD), and goes low (VSS) when set to "0". Segment allocation is the same as when segment output is selected but for the while the segment memory allocated to COM1–COM3 becomes ineffective. Write three hyphens ("---") in the COM1–COM3 columns in the option list.

#### Example

• When complementary output is set to SEG20 and SEG21.

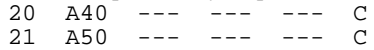

# <span id="page-19-0"></span>*4.4 SOG623B Quick Reference*

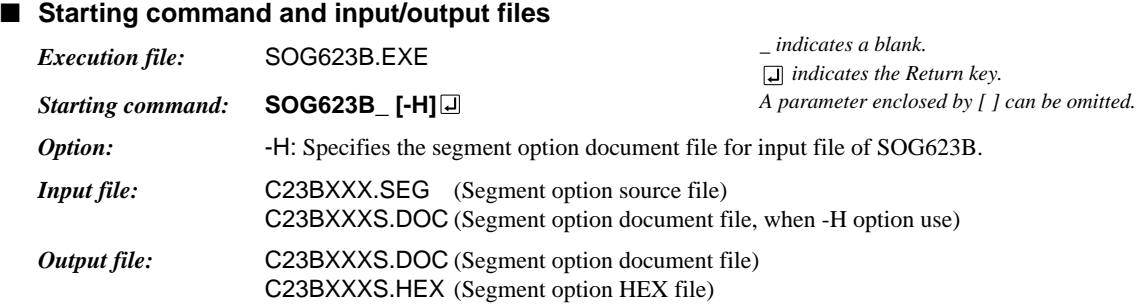

## ■ **Display example**

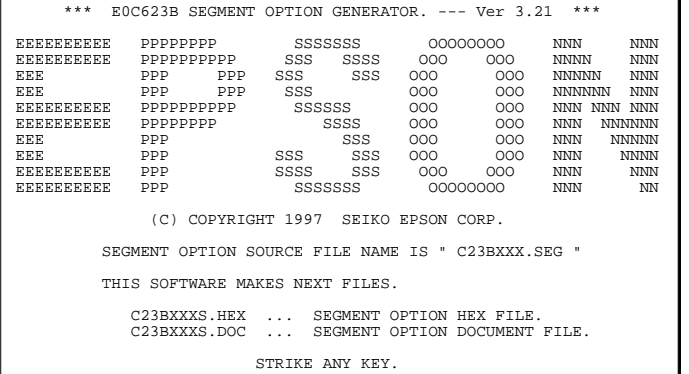

\*\*\* E0C623B USER'S OPTION SETTING. --- Ver 3.21 \*\*\* CURRENT DATE IS 97/01/18 PLEASE INPUT NEW DATE : 97/01/20

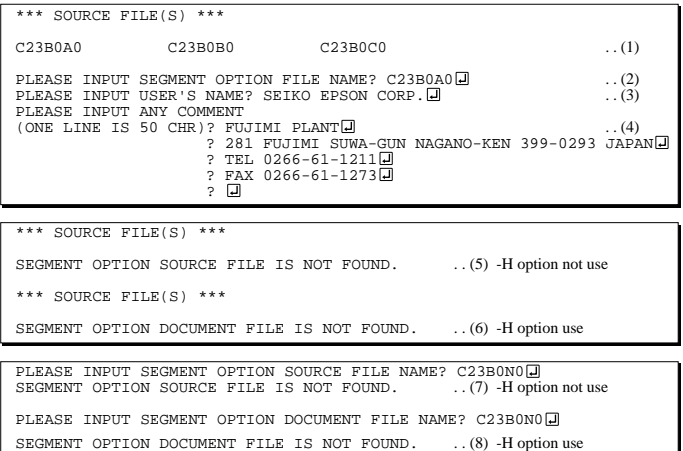

#### *Start-up message*

When SOG623B is started, the start-up message is displayed. For "STRIKE ANY KEY.", press any key to advance the program execution.

To suspend execution, press the "CTRL" and "C" keys together: the sequence returns to the DOS command level.

#### *Date input*

Enter the 2-digit year, month, and day of the month by delimiting them with a slash ("/"). When not modifying the date, press the RETURN key " $\Box$ " to continue.

#### *Input file selection*

- (1) Will display the files on the current drive.
- (2) Enter the file name.
- (3) Enter the customer's company name.
- (4) Enter any comment. (Within 50 characters x 10 lines)

Then, move to the confirmation procedure for HEX file generation.

In step (1), if no modifiable source exists, an error message (5) or (6) will be displayed and the program will be terminated. In step (2), if the specified file name is not found in the current drive, an error message (7) or (8) is displayed, prompting entry of other file name.

#### **4 SEGMENT OPTION GENERATOR SOG623B**

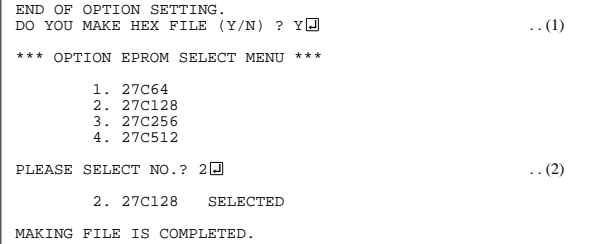

#### *EPROM selection*

When selecting file is completed, the following message is output to ask the operator whether to generate the HEX file.

- (1) When debugging the program with EVA623B, HEX file is needed, so enter "Y  $\Box$ ". If "N  $\Box$ " is entered, no HEX file is generated and only document file is generated.
- (2) For the option ROM selection menu displayed when " $Y \Box$ " is entered in Step (1), select the EPROM to be used for setting EVA623B options.

When a series of operations are complete, the SOG623B generates files. If no error is committed while setting segment options, "MAKING FILE IS COMPLETED" will be displayed and the SOG623B program will be terminated.

#### ■ **Error messages**

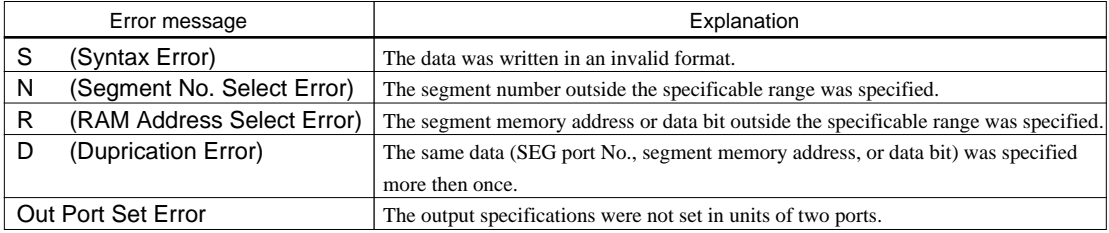

## <span id="page-21-0"></span>*4.5 Sample Files*

#### ■ **Example of segment option source file**

**TABLE** 

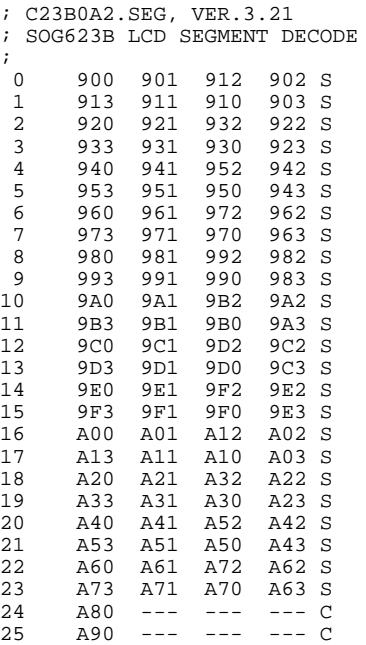

#### ■ **Example of segment option document file**

```
* E0C623B SEGMENT OPTION DOCUMENT V 3.21
*
* FILE NAME C23B0A2S.DOC
* USER'S NAME SEIKO EPSON CORP.<br>* INPUT DATE 97/01/18
* INPUT DATE
*
*
* OPTION NO.16
*
* < LCD SEGMENT DECODE TABLE >
*
 SEG COM0 COM1 COM2 COM3 SPEC
*
    0 900 901 912 902 S
           911 910 903<br>921 932 922
    2 920 921 932 922 S
   3 933 931 930 923<br>4 940 941 952 942
    4 940 941 952 942 S
    5 953 951 950 943 S
   6 960 961 972<br>7 973 971 970
    7 973 971 970 963 S
   8 980 981 992<br>9 993 991 990
   9 993 991 990 983 S
   10 9A0 9A1 9B2 9A2 S
   11 9B3 9B1 9B0 9A3 S
   12 9C0 9C1 9D2 9C2 S
   13 9D3 9D1 9D0 9C3 S
   14 9E0 9E1 9F2 9E2 S
   15 9F3 9F1 9F0 9E3 S
   16 A00 A01 A12 A02 S
   17 A13 A11 A10 A03 S
  18 A20 A21<br>19 A33 A31
      A33 A31 A30 A23 S<br>A40 A41 A52 A42 S
   20 A40 A41 A52 A42 S
   21 A53 A51 A50 A43 S
   22 A60 A61 A72 A62 S
     A73 A71 A70<br>A80 A81 A82
   24 A80 A81 A82 A83 C
     A90 A91
\\END
```
Note End mark "¥¥END" may be used instead of "\\END" depending on the PC used. (The code of  $\lambda$  and  $\neq$  is 5CH.)

# <span id="page-22-0"></span>*5 ICE CONTROL SOFTWARE ICS623B*

# *5.1 ICS623B Outline*

The In-circuit Emulator ICE62R (ICE6200) connects the target board produced by the user via the EVA623B and performs real time target system evaluation and debugging by passing through the RS-232C from the host computer and controlling it. The operation on the host computer side and ICE62R (ICE6200) control is done through the ICE Control Software ICS623B.

The ICS623B has a set of numerous and highly functional emulation commands which provide sophisticated break function, on-the-fly data display, history display, etc., and so perform a higher level of debugging.

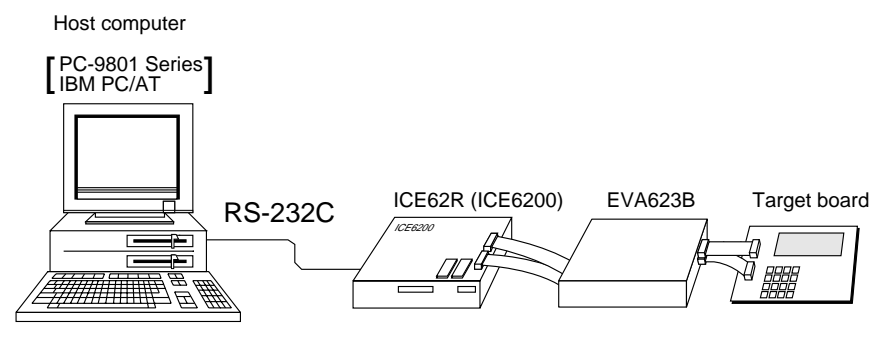

*Fig. 5.1.1 Debugging system using ICE62R (ICE6200)*

☞ The functions of the ICE62R (ICE6200) and commands are same as for the E0C62 Family. Refer to the "E0C62 Family Development Tool Reference Manual" for details.

# *5.2 ICS623B Restrictions*

Take the following precautions when using the ICS623B.

## ■ **ROM** Area

The ROM area is limited to a maximum address of 5FFH. Assigning data above the 5FFH address causes an error.

## ■ **RAM** Area

The RAM area is limited to a maximum address of 05FH. Assigning data above the 05FH address causes an error.

## ■ **Undefined Code**

The instructions below are not specified for the E0C623B and so cannot be used.

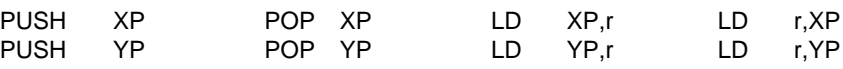

In addition to these instructions, the SLP instruction cannot be used when the E0C623B crystal oscillation circuit is selected by mask option.

## ■ **OPTLD Command**

In the ICS623B, OPTLD command can be used. This command is used to load HEX files (function option data and segment option data for LCD) in the EVA623B memory with the ICE62R (ICE6200).

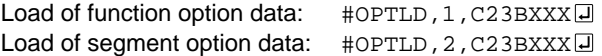

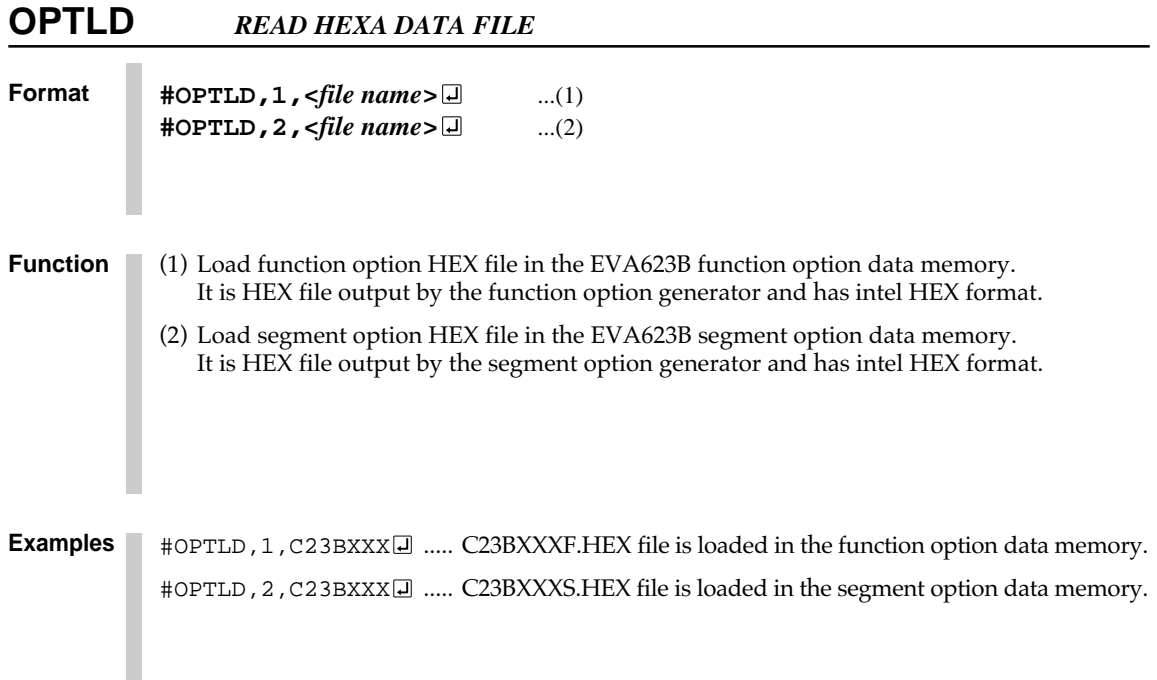

 *indicates the Return key.*

# <span id="page-24-0"></span>*5.3 ICS623B Quick Reference*

## ■ Starting command and input/output files

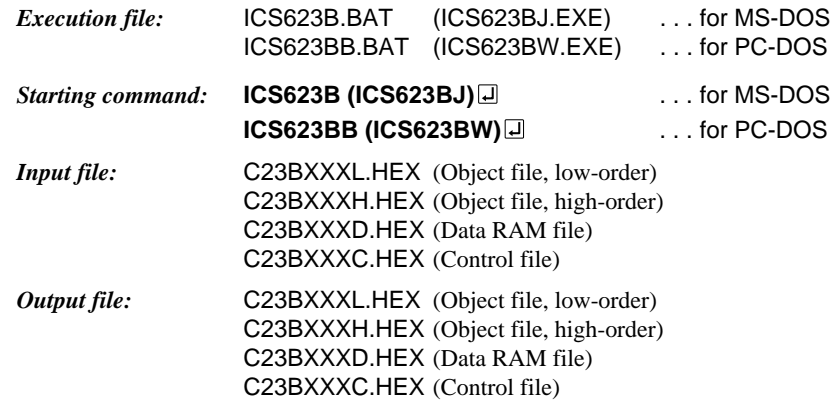

#### ■ **Display example**

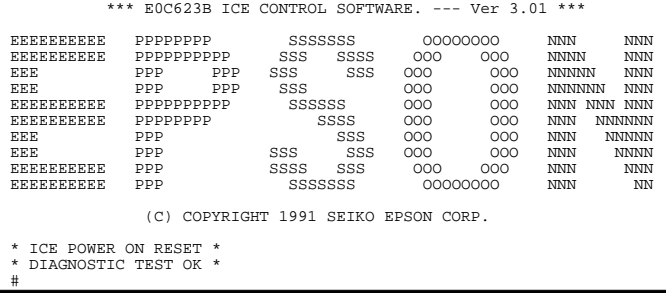

*Start-up message* When ICS623B is started, the start-up message is displayed, and a self-test is automatically performed. ICS623B commands are awaited when the program is properly loaded and the # mark is displayed.

Debugging can be done by entering command after the # mark. The ICS623B program is terminated by entering the Q (Quit) command.

#### Note Confirm that the cables connected properly, then operate the ICS623B.

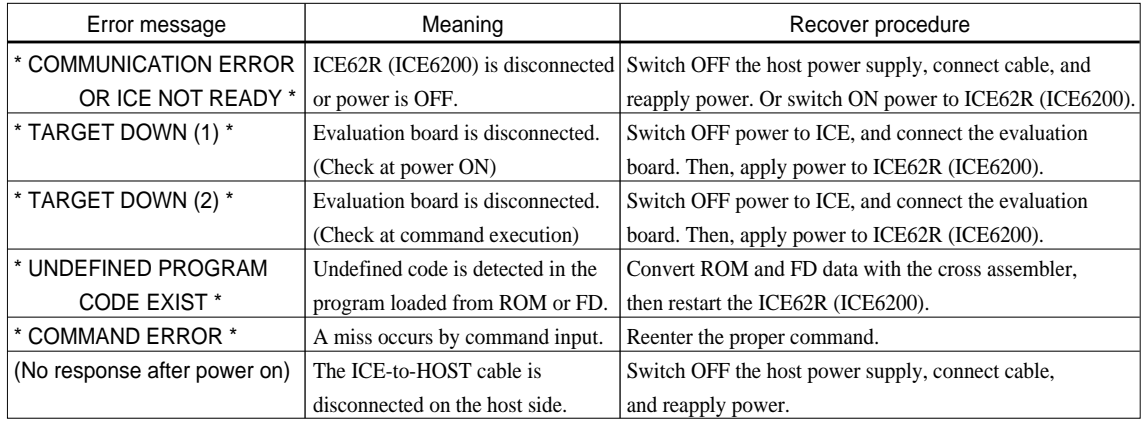

#### ■ **Error messages**

## ■ **Command list**

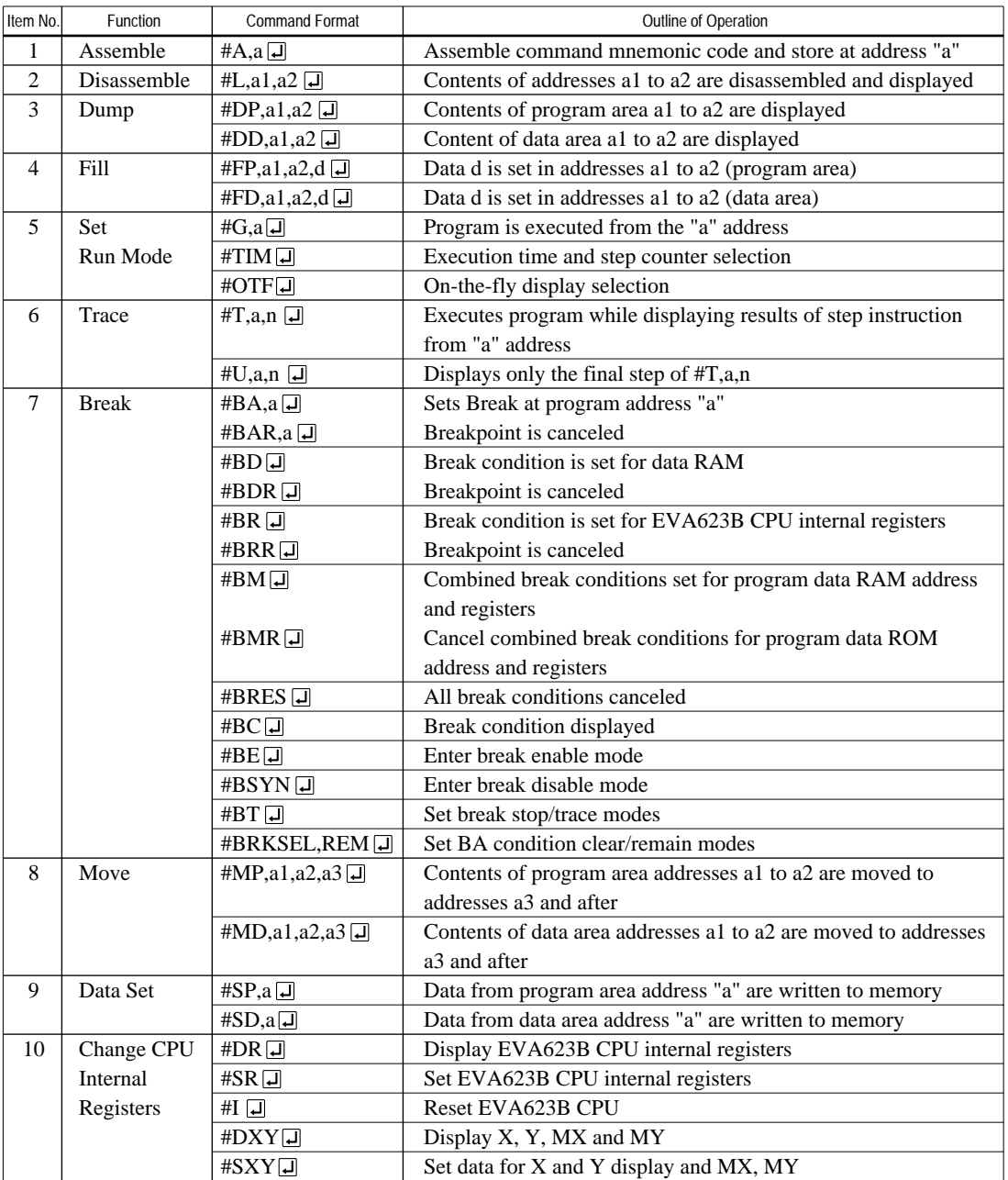

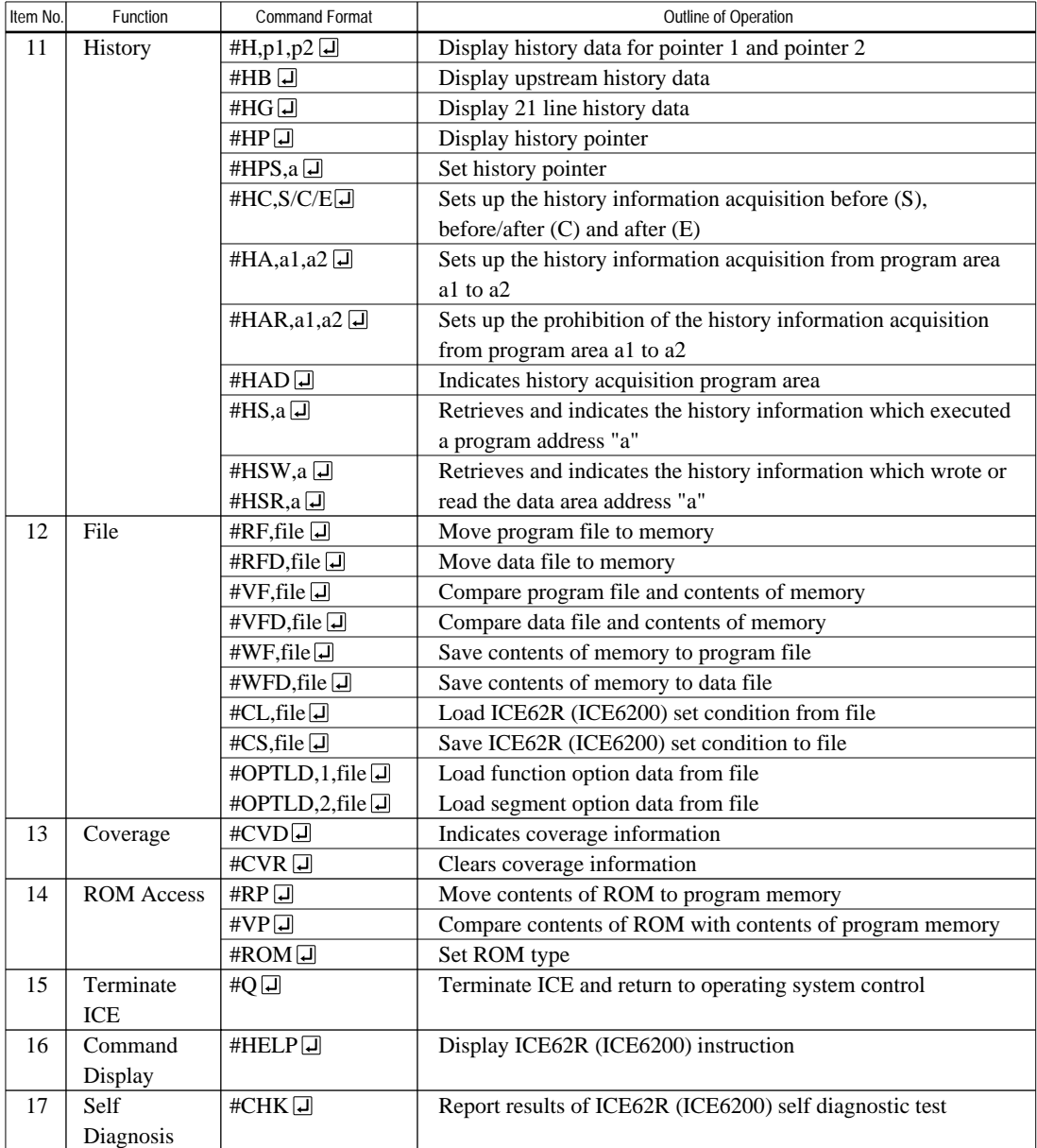

means press the RETURN key.

Note The system reset sequence of the E0C623B is different from other E0C62 Family models, therefore the "#G, R" command cannot be used. First reset the CPU using the "I" command, then execute the "G" command after confirming that the HALT LED on the ICE is lit.

# <span id="page-27-0"></span>*6 MASK DATA CHECKER MDC623B*

# *6.1 MDC623B Outline*

The Mask Data Checker MDC623B is a software tool which checks the program data (C23BXXXH.HEX and C23BXXXL.HEX) and option data (C23BXXXF.DOC and C23BXXXS.DOC) created by the user and creates the data file (C623BXXX.PAn) for generating mask patterns. The user must send the file generated through this software tool to Seiko Epson.

Moreover, MDC623B has the capability to restore the generated data file (C623BXXX.PA0) to the original file format.

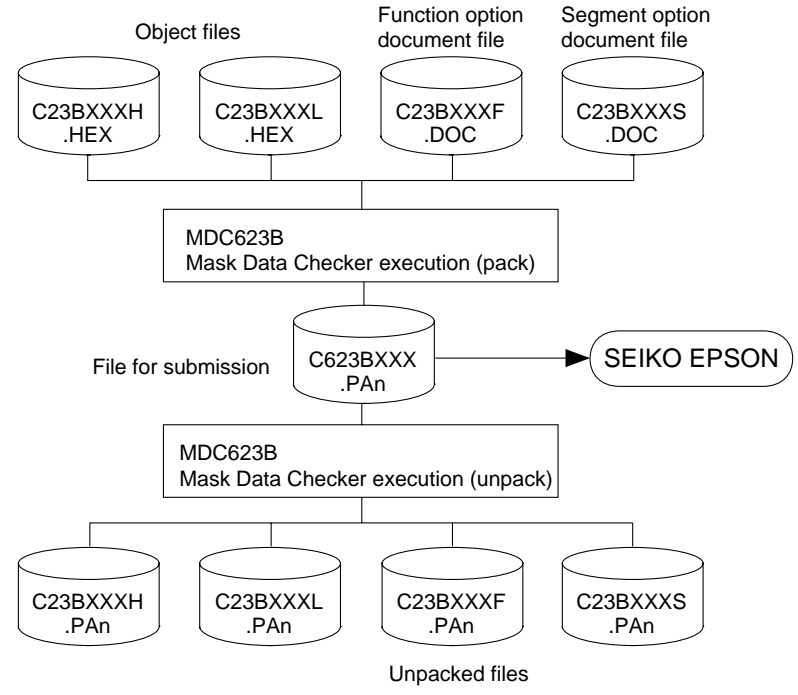

*Fig. 6.1.1 MDC623B execution flow*

☞ The operating method is same as for the E0C62 Family. Refer to the "E0C62 Family Development Tool Reference Manual" for details.

# *6.2 MDC623B Quick Reference*

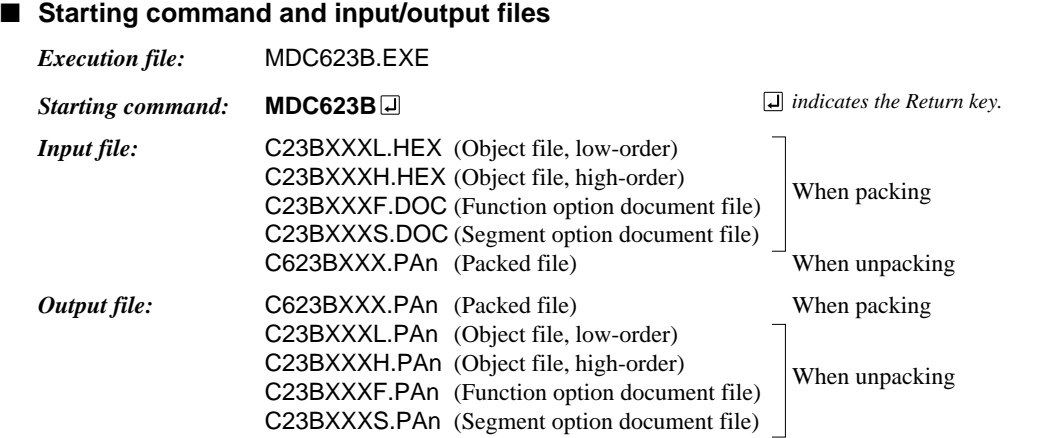

#### \*\*\* E0C623B PACK / UNPACK PROGRAM Ver 1.00 \*\*\* EEEEEEEEEE PPPPPPPPP SSSSSSS 00000000 NNN NNN<br>EEEEEEEEEE PPPPPPPPPP SSS SSSS 000 000 NNNN NNN EEEEEEEEEEE PPPPPPPPPPP SSS SSSS 000 000 NNNN NNN<br>EEE PPP PPP SSS SSS 000 000 NNNNN NNN EEE PPP PPP SSS SSS OOO OOO NNNNN NNN<br>EEE PPP PPP SSS SSS OOO OOO NNNNN NNN EEE PPP PPP SSS OOO OOO NNNNNN NNN EEEEEEEEEE PPPPPPPPPP SSSSSS OOO OOO NNN NNN NNN EEEEEEEEEE PPPPPPPP SSSS OOO OOO NNN NNNNNN EEE PPP SSS OOO OOO NNN NNNNN EEE PPP SSS SSS OOO OOO NNN NNNN ■ **Display examples**

EEEEEEEEE

(C) COPYRIGHT 1990 SEIKO EPSON CORP.

EEEEEEEEEE PPP SSSS SSS OOO OOO NNN NNN

--- OPERATION MENU ---

 1. PACK 2. UNPACK

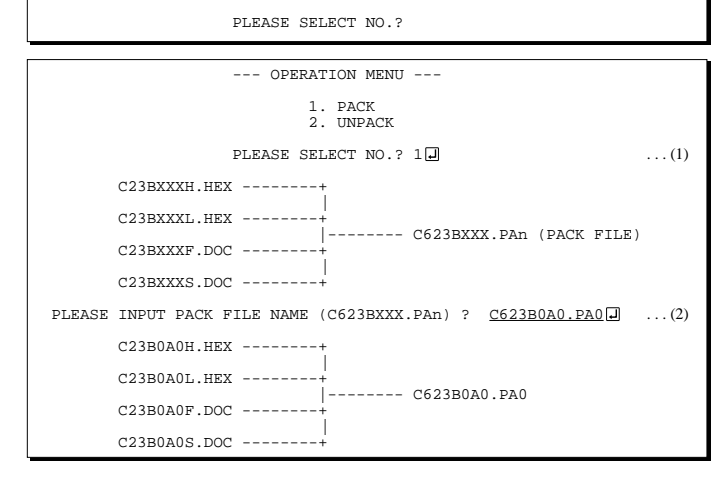

#### *Start-up message*

When MDC623B is started, the start-up message and operation menu are displayed. Here, the user is prompted to select operation options.

#### *Packing of data*

- (1) Select "1" in the operation menu. (2) Enter the file name.
	- After submitting the data to Seiko Epson and there is a need to re-submit the data, increase the numeric value of "n" by one when the input is made. (Example: When re-submitting data after "C623BXXX.PA0" has been submitted, the pack file name should be entered as "C623BXXX.PA1".)

With this, the mask file (C623BXXX.PAn) is generated, and the MDC623B program will be terminated.

Submit this file to Seiko Epson.

Note Don't use the data generated with the -N option of the Cross Assembler (ASM623B) as program data. If the program data generated with the -N option of the Cross Assembler is packed, undefined program area is filled with FFH code. In this case, following message is displayed.

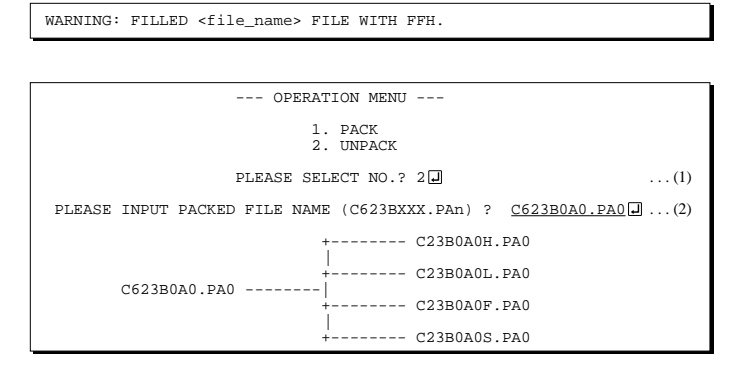

#### *Unpacking of data*

- (1) Select "2" in the operation menu.
- (2) Enter the packed file name.

With this, the mask data file (C623BXXX.PAn) is restored to the original file format, and the MDC623B program will be terminated.

Since the extension of the file name remains as "PAn", it must be renamed back to its original form ("HEX" and "DOC") in order to re-debug or modify the restored file.

## ■ **Error messages**

## *Program data error*

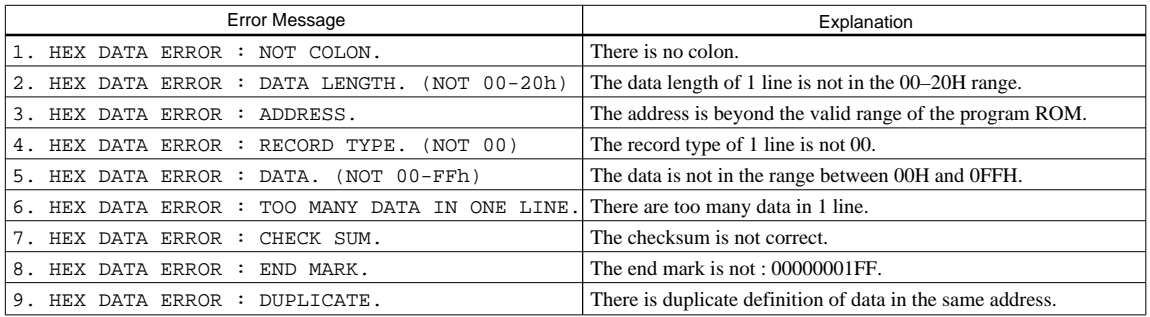

#### *Function option data error*

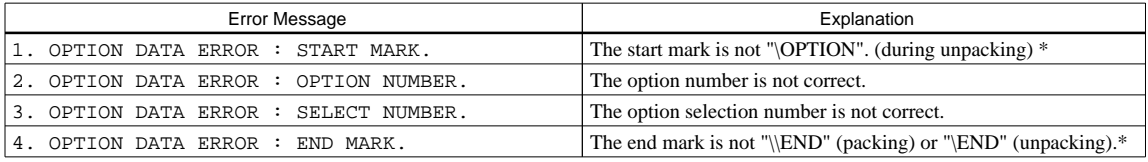

## *Segment option data error*

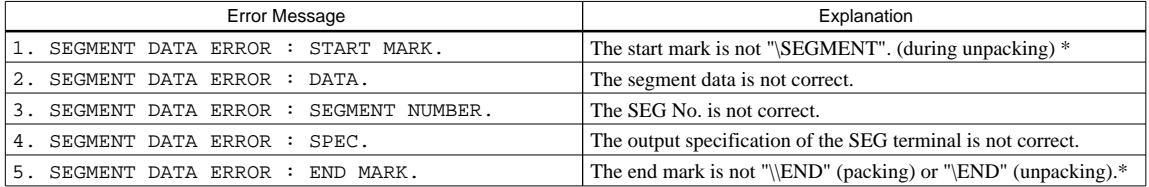

#### *File error*

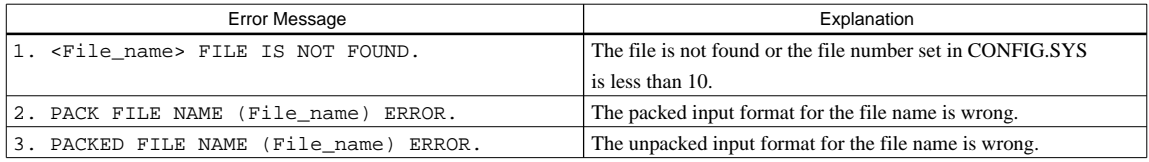

## *System error*

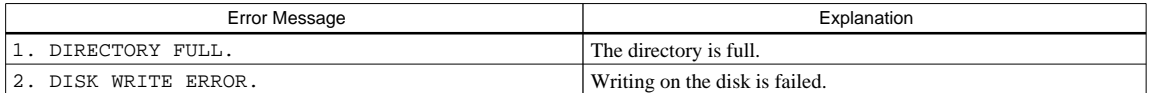

*\** \ sometimes appears as ¥, depending on the personal computer being used.

# <span id="page-30-0"></span>*APPENDIX A. E0C623B INSTRUCTION SET*

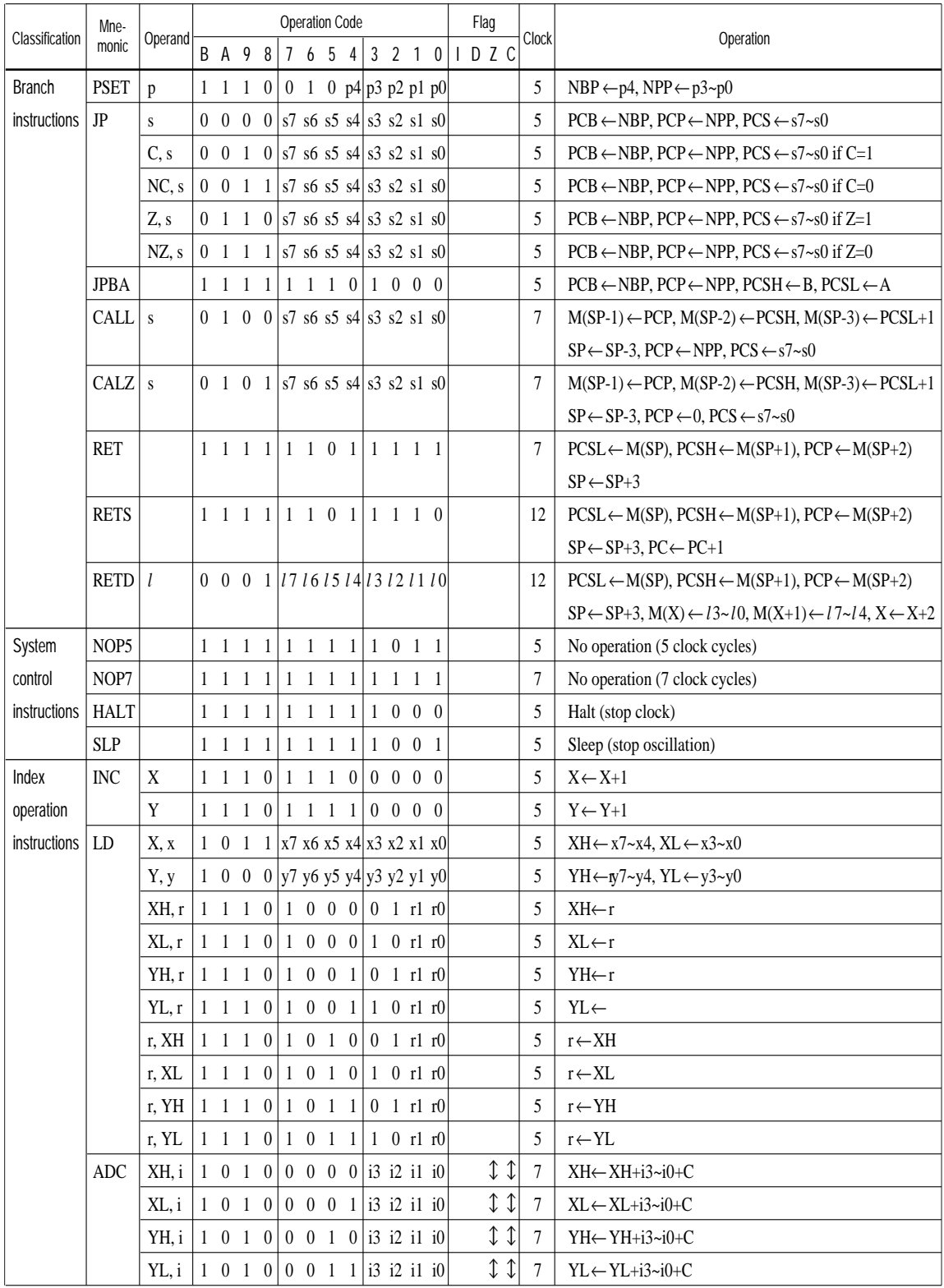

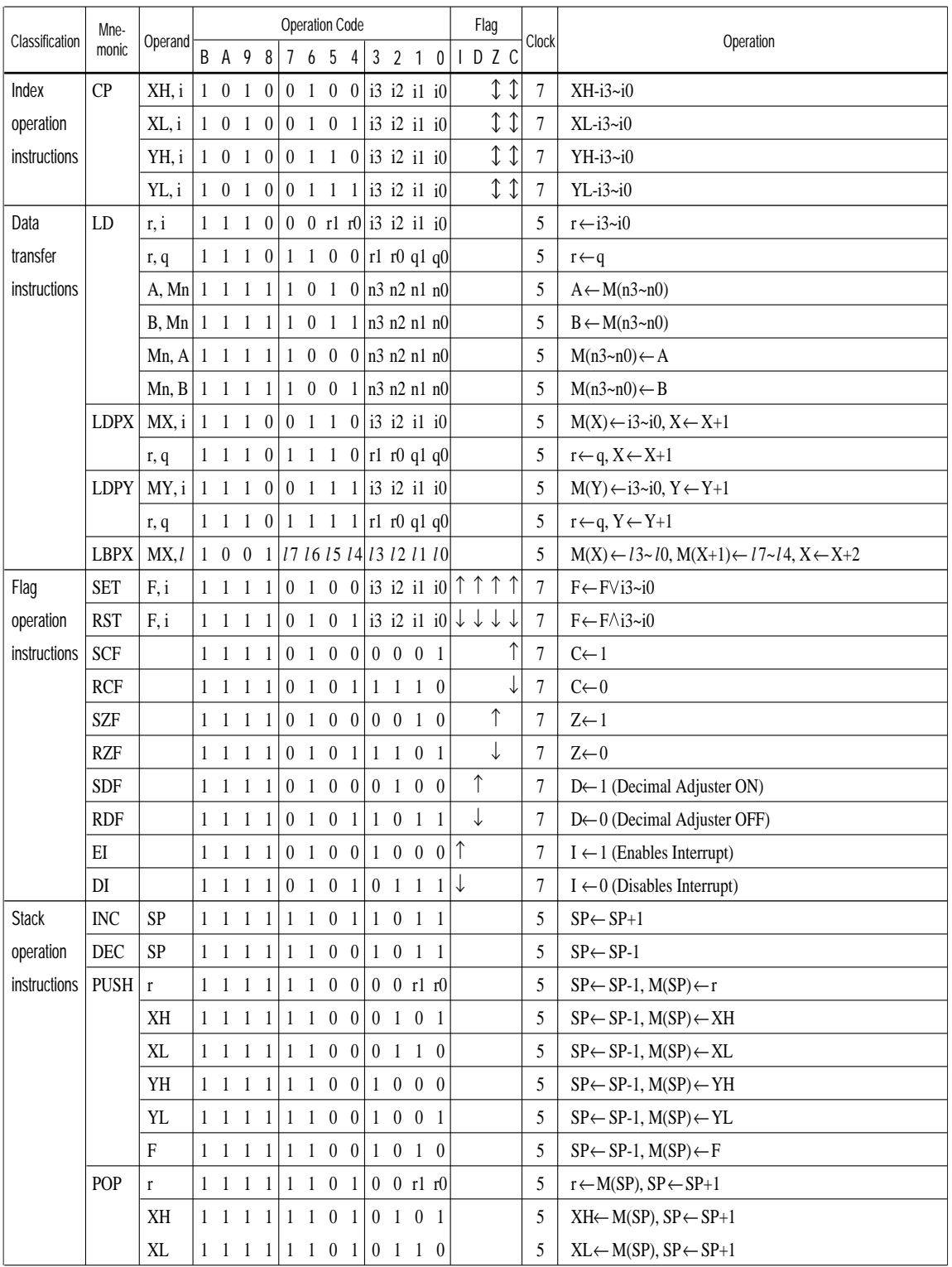

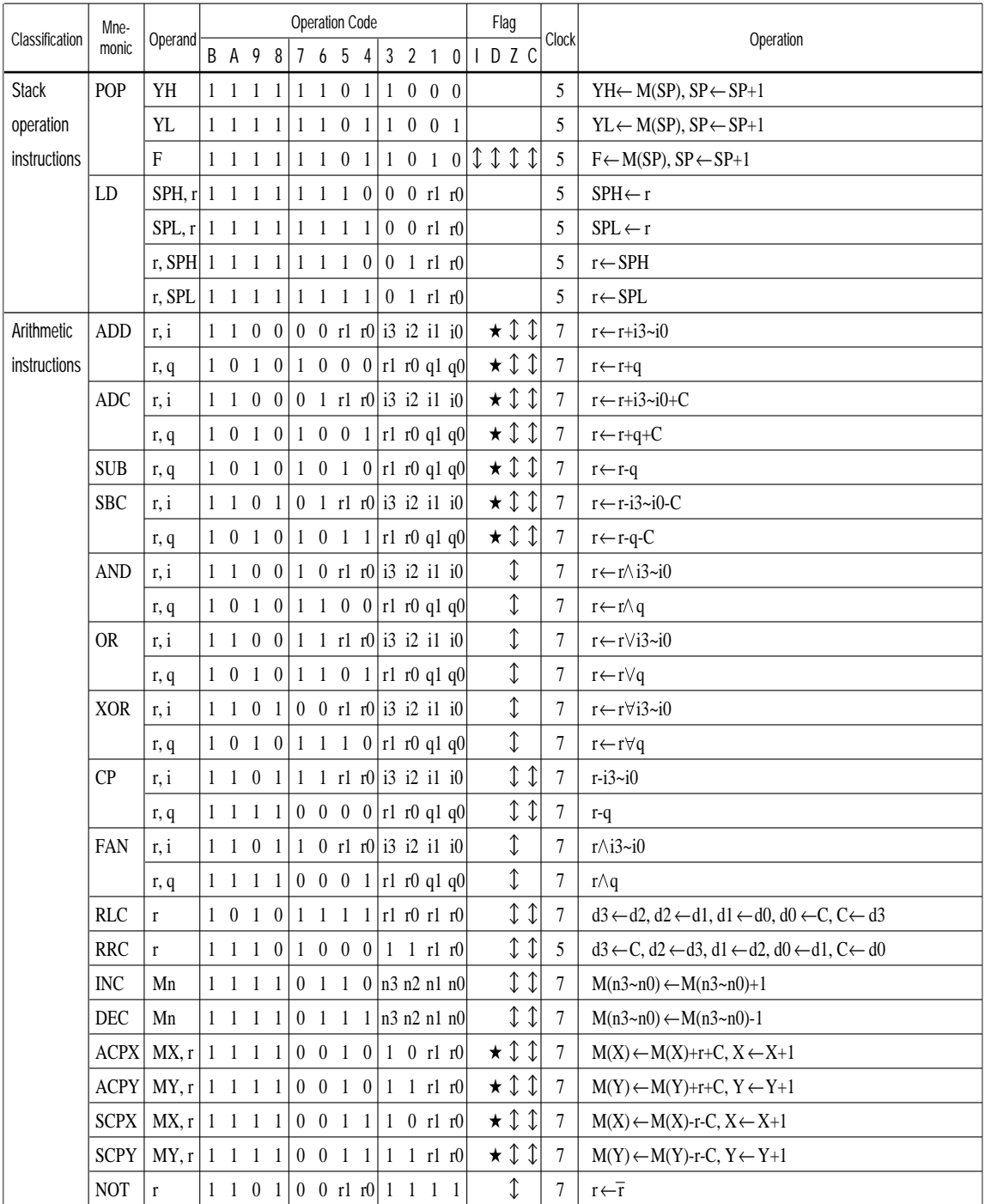

#### **APPENDIX A. E0C623B INSTRUCTION SET**

Abbreviations used in the explanations have the following meanings.

#### *Symbols associated with registers and memory*

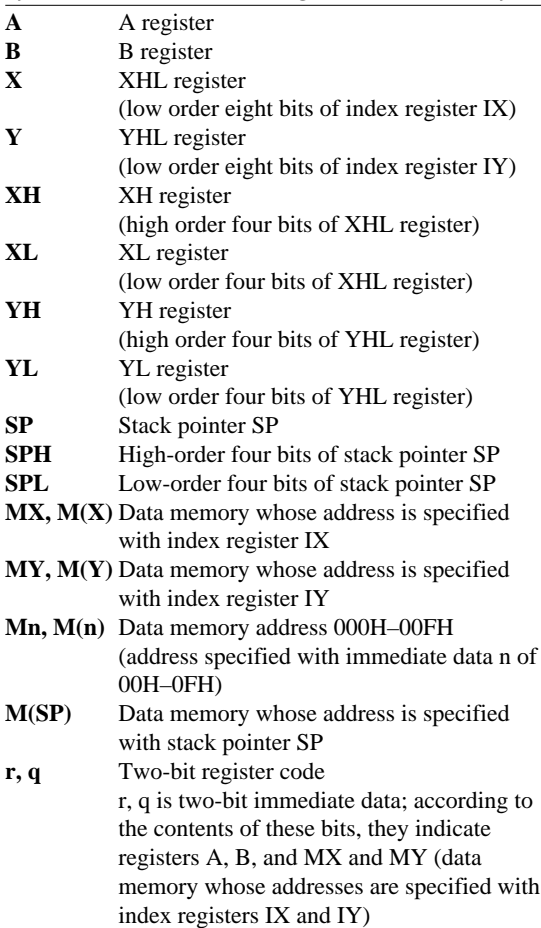

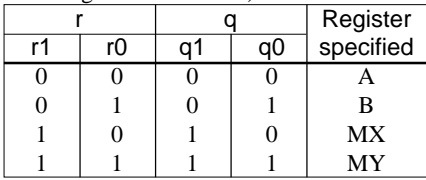

## *Symbols associated with program counter*

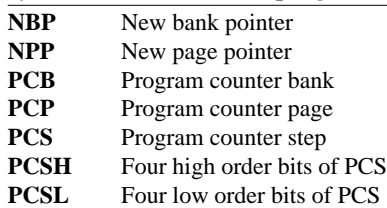

## *Symbols associated with flags*

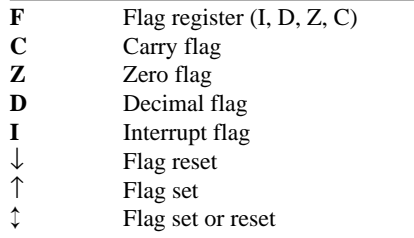

### *Associated with immediate data*

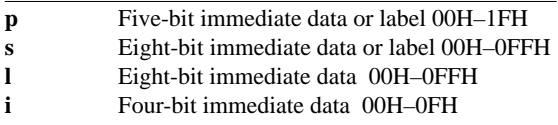

# *Associated with arithmetic and other operations*

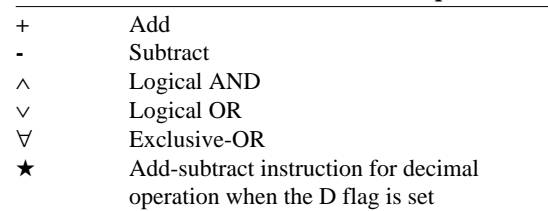

# <span id="page-34-0"></span>*APPENDIX B. TROUBLESHOOTING*

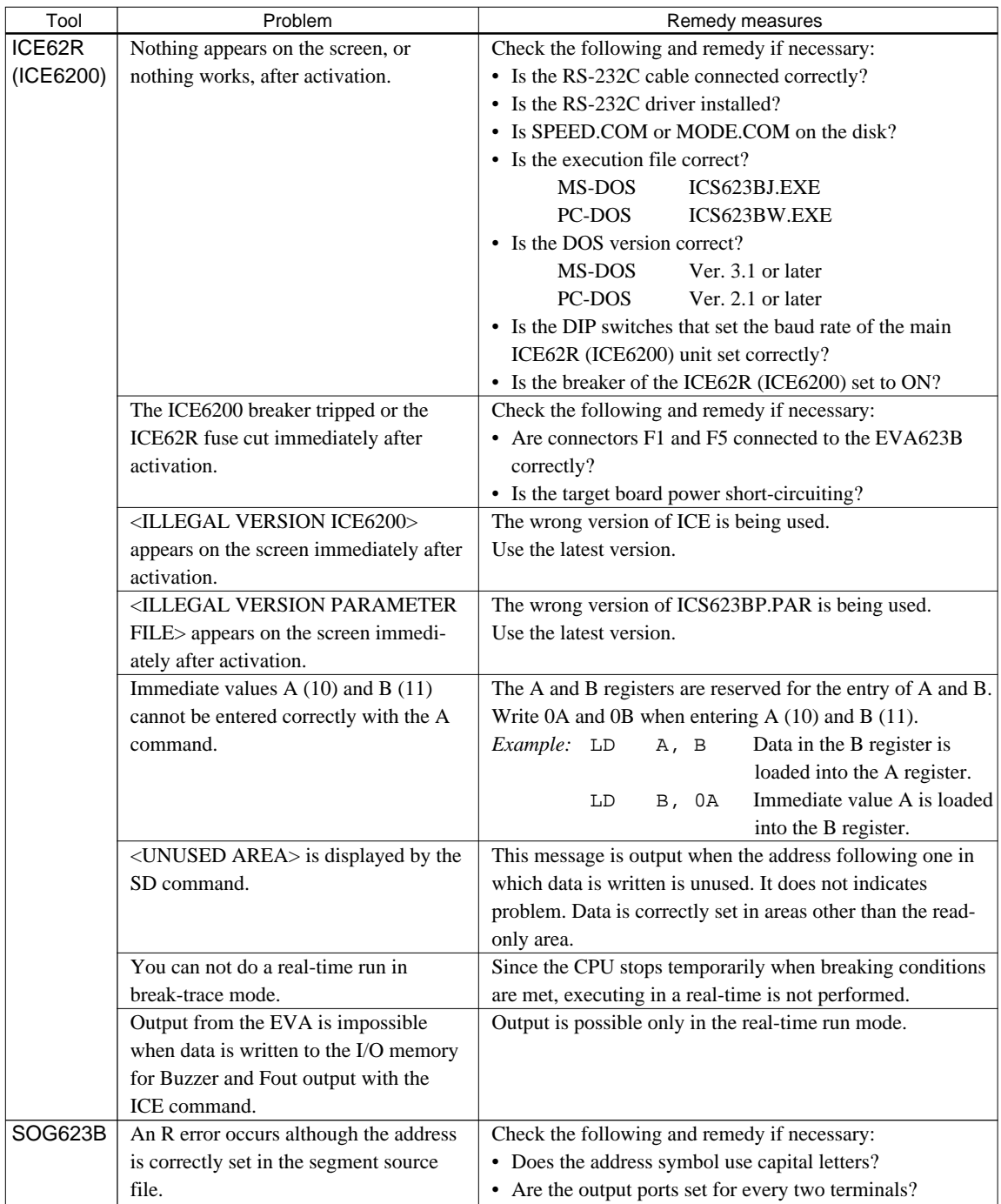

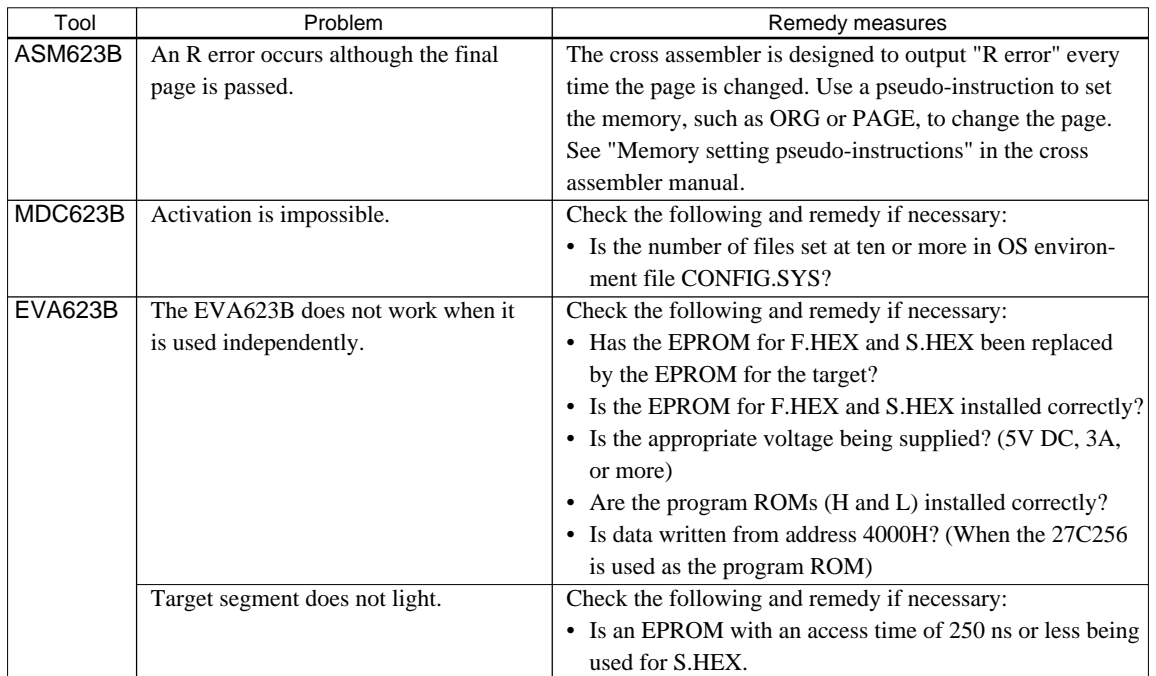

#### **EPSON International Sales Operations**

#### **AMERICA**

#### **EPSON ELECTRONICS AMERICA, INC.**

#### **- HEADQUARTERS -**

1960 E. Grand Avenue EI Segundo, CA 90245, U.S.A. Phone: +1-310-955-5300 Fax: +1-310-955-5400

#### **- SALES OFFICES -**

#### **West**

150 River Oaks Parkway San Jose, CA 95134, U.S.A. Phone: +1-408-922-0200 Fax: +1-408-922-0238

#### **Central**

101 Virginia Street, Suite 290 Crystal Lake, IL 60014, U.S.A. Phone: +1-815-455-7630 Fax: +1-815-455-7633

#### **Northeast**

301 Edgewater Place, Suite 120 Wakefield, MA 01880, U.S.A. Phone: +1-781-246-3600 Fax: +1-781-246-5443

#### **Southeast**

3010 Royal Blvd. South, Suite 170 Alpharetta, GA 30005, U.S.A. Phone: +1-877-EEA-0020 Fax: +1-770-777-2637

## **EUROPE**

#### **EPSON EUROPE ELECTRONICS GmbH**

**- HEADQUARTERS -** Riesstrasse 15 80992 Muenchen, GERMANY Phone: +49-(0)89-14005-0 Fax: +49-(0)89-14005-110

## - GERMANY -

**SALES OFFICE** Altstadtstrasse 176 51379 Leverkusen, GERMANY Phone: +49-(0)217-15045-0 Fax: +49-(0)217-15045-10

## - UNITED KINGDOM -

#### **UK BRANCH OFFICE**

2.4 Doncastle House, Doncastle Road Bracknell, Berkshire RG12 8PE, ENGLAND Phone: +44-(0)1344-381700 Fax: +44-(0)1344-381701

#### - FRANCE - **FRENCH BRANCH OFFICE**

1 Avenue de l' Atlantique, LP 915 Les Conquerants Z.A. de Courtaboeuf 2, F-91976 Les Ulis Cedex, FRANCE Phone: +33-(0)1-64862350 Fax: +33-(0)1-64862355

## **ASIA**

#### - CHINA -

**EPSON (CHINA) CO., LTD.** 28F, Beijing Silver Tower 2# North RD DongSanHuan ChaoYang District, Beijing, CHINA Phone: 64106655 Fax: 64107320

#### **SHANGHAI BRANCH**

4F, Bldg., 27, No. 69, Gui Jing Road Caohejing, Shanghai, CHINA Phone: 21-6485-5552 Fax: 21-6485-0775

#### - HONG KONG, CHINA -

**EPSON HONG KONG LTD.** 20/F., Harbour Centre, 25 Harbour Road Wanchai, HONG KONG Phone: +852-2585-4600 Fax: +852-2827-4346 Telex: 65542 EPSCO HX

#### - TAIWAN, R.O.C. - **EPSON TAIWAN TECHNOLOGY & TRADING LTD.**

10F, No. 287, Nanking East Road, Sec. 3 Taipei, TAIWAN, R.O.C. Phone: 02-2717-7360 Fax: 02-2712-9164 Telex: 24444 EPSONTB

#### **HSINCHU OFFICE**

13F-3, No. 295, Kuang-Fu Road, Sec. 2 HsinChu 300, TAIWAN, R.O.C. Phone: 03-573-9900

#### - SINGAPORE -

#### **EPSON SINGAPORE PTE., LTD.**

No. 1 Temasek Avenue, #36-00 Millenia Tower, SINGAPORE 039192 Phone: +65-337-7911 Fax: +65-334-2716

#### - KOREA -

#### **SEIKO EPSON CORPORATION KOREA OFFICE**

50F, KLI 63 Bldg., 60 Yoido-Dong Youngdeungpo-Ku, Seoul, 150-010, KOREA Phone: 02-784-6027

#### - JAPAN -

#### **SEIKO EPSON CORPORATION ELECTRONIC DEVICES MARKETING DIVISION**

#### **Electronic Device Marketing Department IC Marketing & Engineering Group**

421-8, Hino, Hino-shi, Tokyo 191-8501, JAPAN Phone: +81-(0)42-587-5816 Fax: +81-(0)42-587-5624

#### **ED International Marketing Department I (Europe & U.S.A.)** 421-8, Hino, Hino-shi, Tokyo 191-8501, JAPAN

Phone: +81-(0)42-587-5812 Fax: +81-(0)42-587-5564

#### **ED International Marketing Department II (Asia)** 421-8, Hino, Hino-shi, Tokyo 191-8501, JAPAN

Phone: +81-(0)42-587-5814 Fax: +81-(0)42-587-5110

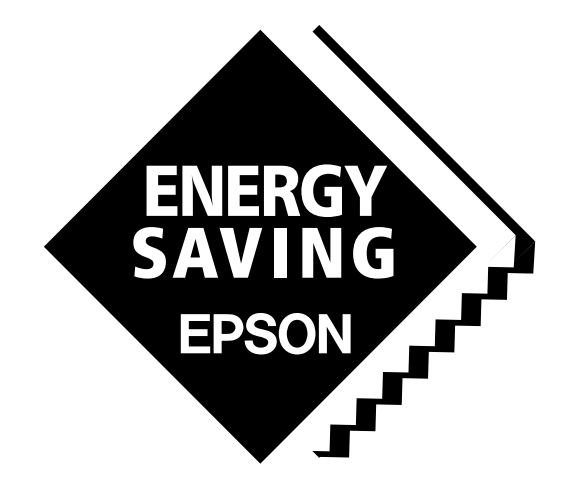

In pursuit of **"Saving" Technology**, Epson electronic devices. Our lineup of semiconductors, liquid crystal displays and quartz devices assists in creating the products of our customers' dreams. **Epson IS energy savings**.

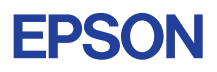

# **SEIKO EPSON CORPORATION ELECTRONIC DEVICES MARKETING DIVISION**

■ Electronic devices information on Epson WWW server **http://www.epson.co.jp/device/ First issue DECEMBER 1997, Printed SEPTEMBER 1999 in Japan M A**